#### **Resolve 18.6 – Resolve\_73\_Node-Color-Tree** 19.03.2024

Eine sinnvolle Reihenfolge eines Node-Tree für die Farbkorrektur, die natürlich ergänzt werden kann.

Weiter unten sind viele Beispiele aufgeführt, wie welches Tool wirkt.

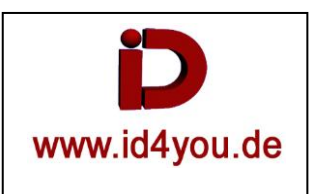

### **Allgemeines**

Viele Wege führen nach Rom. Zunächst einmal würde ich in den Timeline-Einstellungen unter Color entscheiden, ob du Davinci Color Managed oder ACES verwenden möchtest oder ob du auf Clips oder die ganze Timeline den Effekt Color Space Transform anwenden möchtest, um deine Clips von Beginn an in dem normalisierten Farbraum deiner Wahl (rec709 oder HLG z.B.) zu sehen.

Dann würde ich mir einen Standard-Node-Tree bauen mit den Nodelabels (in dieser Reihenfolge) CONTRAST, BALANCE, SATURATION, CURVES (sekundäre CC), POWER WINDOW (und ggfs. COLOR SPACE TRANSFORM). Musst du Rauschen entfernen, kannst du das als ersten Node nehmen ("DENOISE"), aber durch Klicken auf die Unterseite des Node-Icons bis zum Schluss deaktiviert lassen, da sonst die Vorschau nicht mehr läuft. Dieses Node-Template kannst du durch Rechtsklick in den Viewer (Grab Still) als (projektübergreifendes) Powergrade sichern (linkes Fenster für die, wie heißt es? Gallery?).

Du kannst das auf alle Clips anwenden (bei oder jedes Mal, wenn du auf den nächsten wechselst, durch Doppelklick auf den Powergrade bei angewähltem(n) Clip(s). Du kannst ähnliche Clips gruppieren.

# **Umfangreiche Seite für die Postproduktion**

#### <https://www.movie-college.de/filmschule/postproduktion>

Hier werden nicht nur Dinge für den Schnitt erklärt, sondern auch Aufnahmetechniken und Hardware.

### **Node-Tree speichern**

Ein Node-Tree kann gespeichert, um ihn in jedem, oder nur in diesem Projekt anwenden zu können.

- **(1):** Node-Tree erstellen.
- **(2):** "Power Grade 1" aktivieren = Grade in jedem Projekt erreichbar. "Stills 1" aktivieren = Grade nur im aktuellen Projekt erreichbar.
	-
- **(3):** Rechtsklick im Vorschaufenser | Gab Still.
- **(4):** Durch Doppelklick, oder Drag&Drop in das Node-Fenster auf einen beliebigen Clip anwenden.

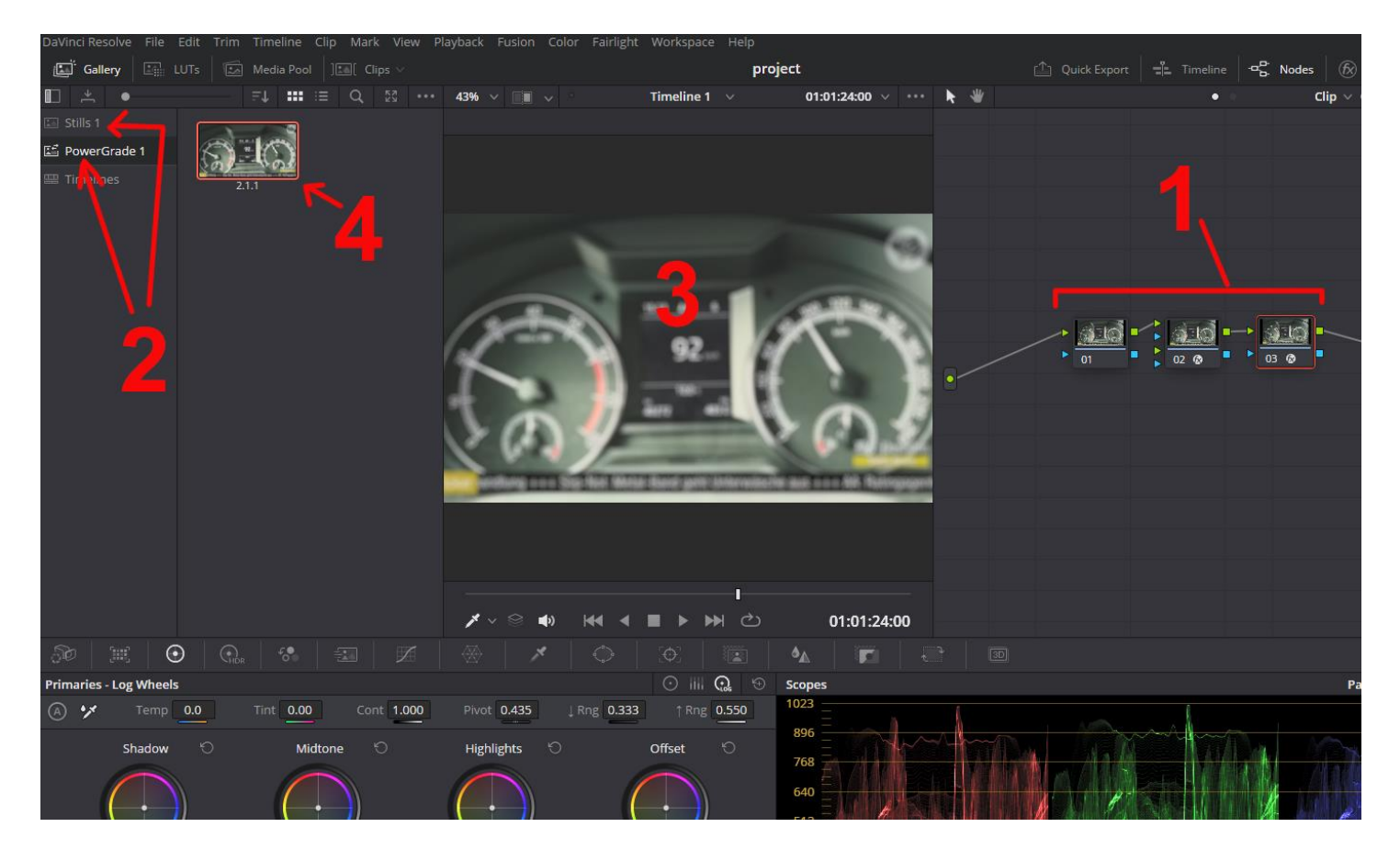

# **Der Node-Tree (Beispiel)**

#### **DeNoise**

Wenn nötig, dann aber immer der erste Schritt.

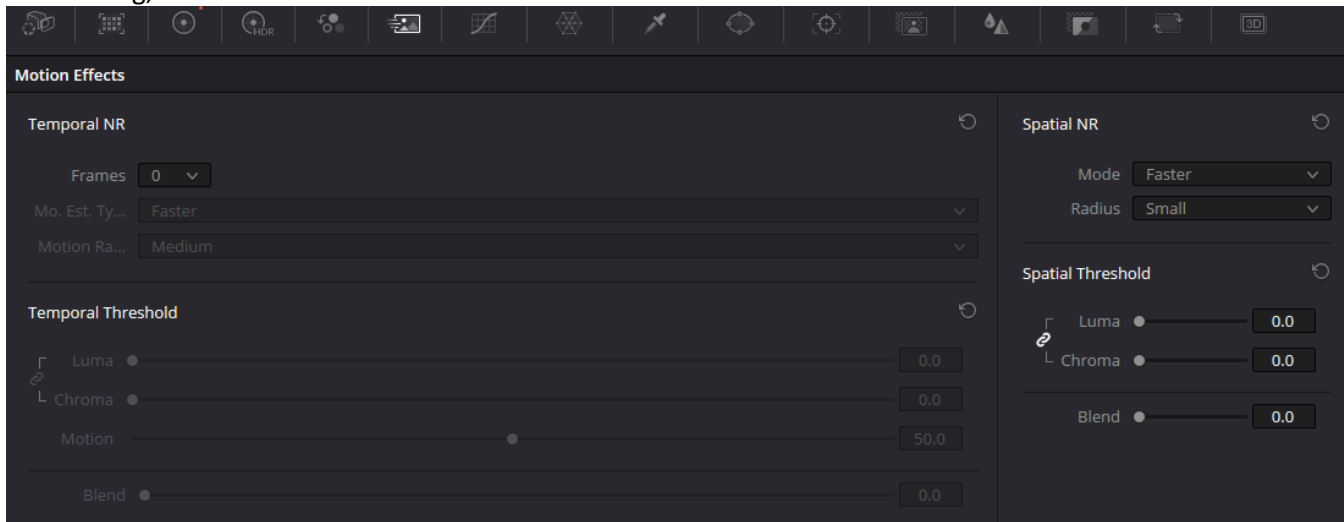

#### **Color Space Transform (CST1)**

CST (1) - Welche Kamera/Farbprofil nach DaVinci….)

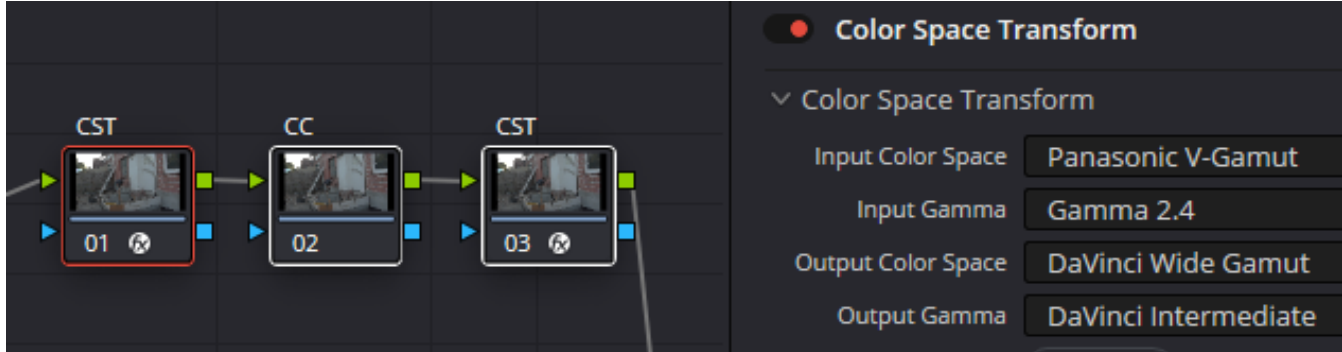

#### **Color Correction (CC1)**

Weißabgleich / Farbbalance / DCTL usw. Natürlich auch mehrere Nodes möglich.

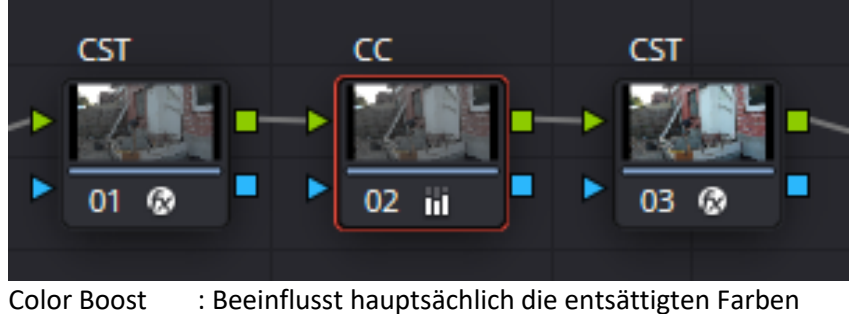

Saturation : Beeinflusst alle Farben gleichzeitig

#### **Color Correction (CC2)**

Weitere Farbanpassungen. Spezielle Bereiche wie z.B. Hauttöne mit Masken usw. Natürlich auch mehrere Nodes möglich.

#### **Color Space Transform (CST2)**

CST (2) - Von DaVinci…. nach Rec709 (Standard, aber eingeschränktes Farbmodell)

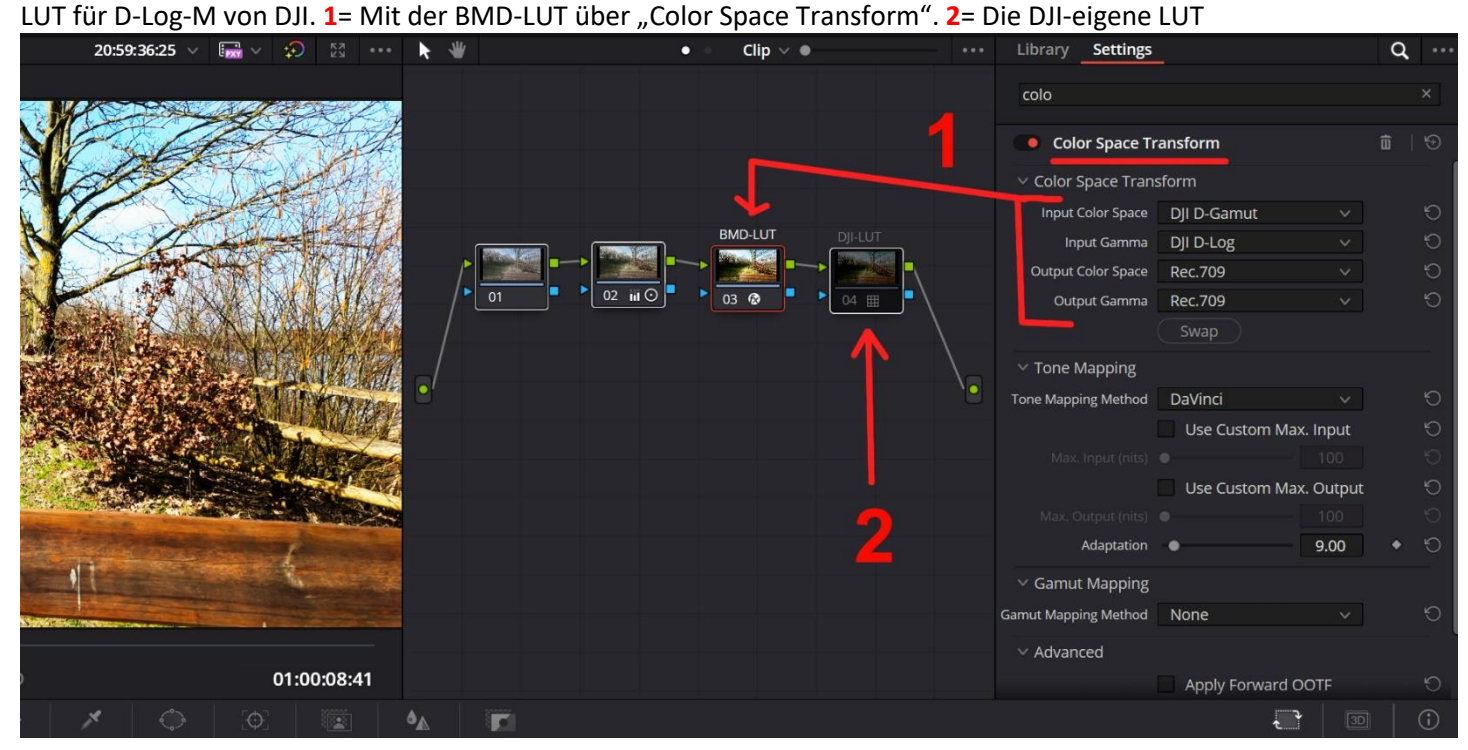

#### **Color-Grading (CG)**

LUT und/oder Farbstimmungen, die dem Film eine Aussage geben. (Beispiel Horror = grünlich)

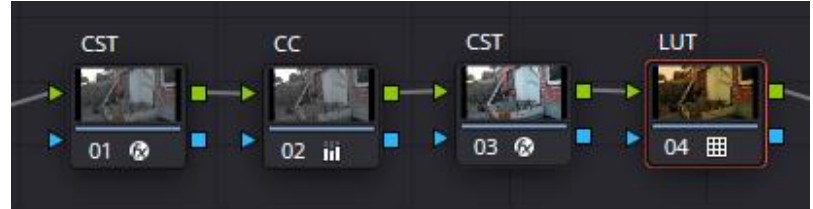

#### **Erklärungen:**

1**. DeNoise**, ohne jegliche Farbanpassungen. Unscharfe, bzw. verpixelte Bilder schärfen und glätten.

#### 2. **Color Correction (CC)**

Rec709 umfasst den kleinsten Farbraum, ist aber Standard, da er auf nahezu jedem Gerät abbildbar ist. In Zukunft wird wohl Rec2020 der Standard werden, aber wann ist noch völlig offen.

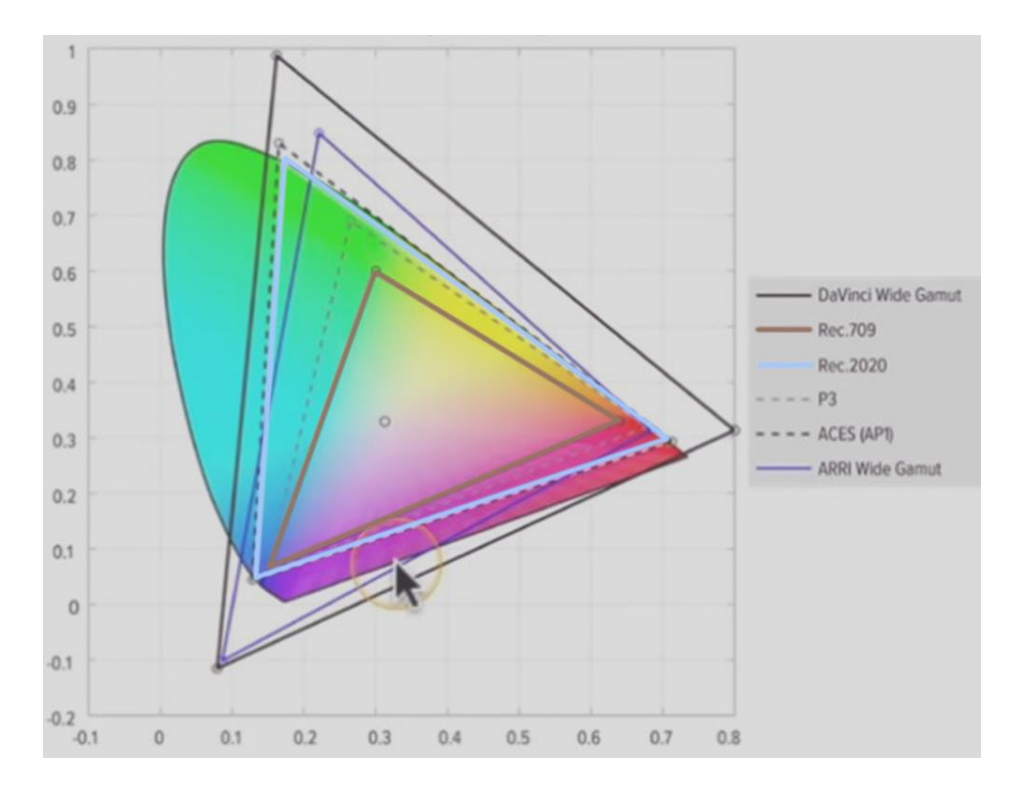

Wenn man nun erst im größtmöglichen Farbraum arbeitet, hat man die meisten Möglichkeiten, was bei Rec709 schnell an Grenzen treffen würde.

Nach der Farbbearbeitung konvertiert man dann in den Ausgabe-Farbraum. Das ist meist Rec709.

Die Color-Correction unterteilt sich in die Primäre und Sekundäre Korrektur. Primär: Weißabgleich, Farben neutralisieren, Color Boost, Satoration

Sekundär:

Teile des Bildes (meist mit Masken) verbessern und Objekte hervorheben. Auch "Relight" und Blur gehören hier hin.

#### 3. **Color-Grading (CG)**

Zum Schluss kommt die Farbstimmung, das sogenannte Color-Grading. Ein Beispiel ist z.B. Horror = grünlich.

# **Empfehlung für die Reihenfolge bei der Farbkorrektur von Blackmagic**

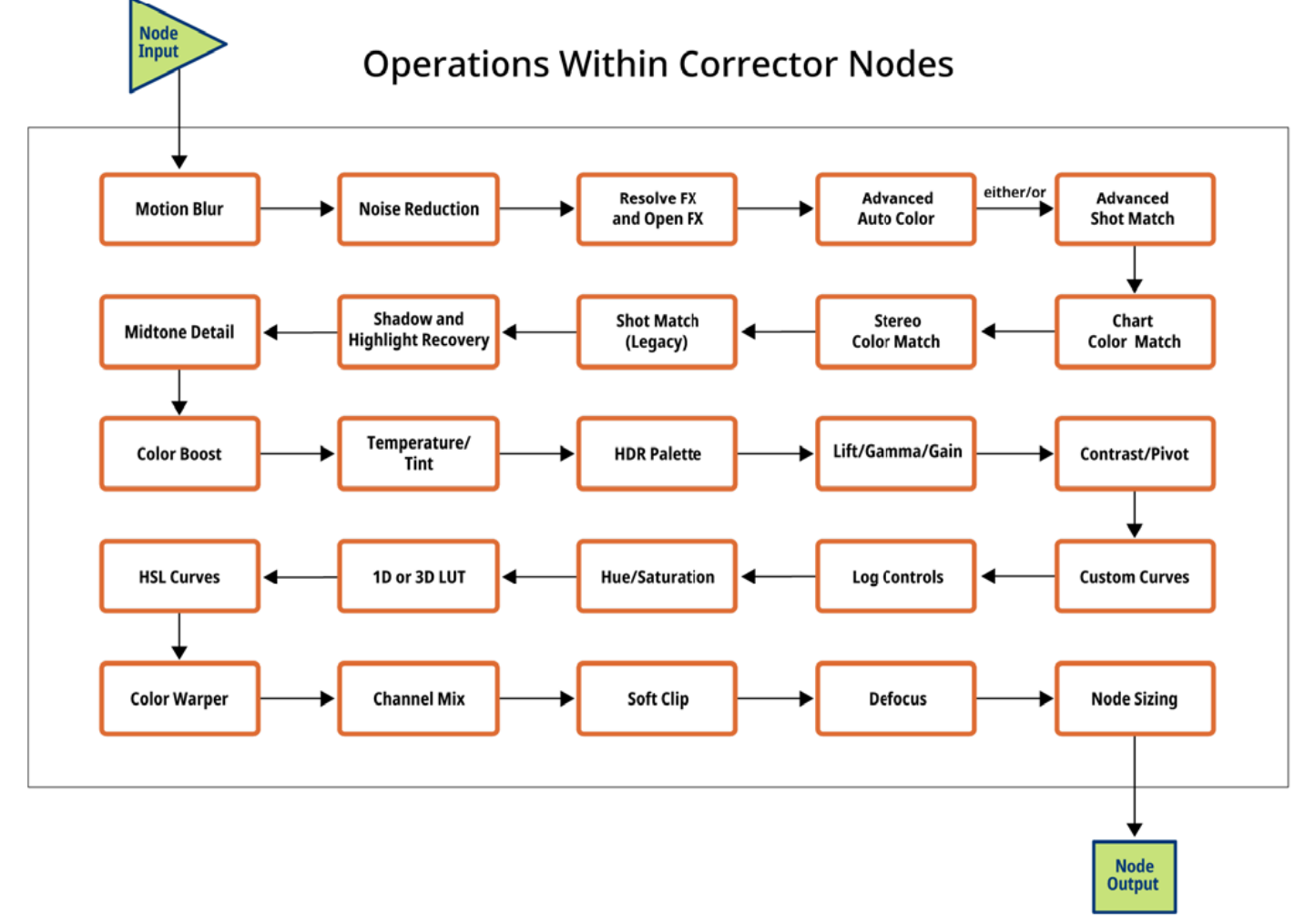

 $\Rightarrow$  DaVinci Resolve 18 Reference Manual.pdf : Seite 3066

<https://www.blackmagicdesign.com/de/products/davinciresolve/color>

# **Bilder farblich abstimmen**

Die Abstimmung der Farben ist der erste Schritt bei der Farbkorrektur. Sie wird mit den Tools für die primäre Farbkorrektur in der Palette "Primaries Wheels" unten links auf dem Bildschirm vorgenommen. Mithilfe dieser Tools lassen sich Farbe und Farbpegel eines gesamten Bilds anpassen, unerwünschte Farbstiche entfernen und somit eine neutrale Ausgangsgrundlage schaffen. Jedes Rad wirkt sich auf einen anderen Teil der Tonwertspanne aus. Klicken Sie einfach auf eins der Räder und verschieben Sie den Punkt im Inneren, um die entsprechende Farbe anzupassen. Mit dem Masterrad darunter verändern Sie im Anschluss den Gesamtpegel. In derselben Palette finden sich Regler, Farbbalken und Log-Räder für die primäre Farbkorrektur. Sobald alle

Einstellungen farblich angeglichen sind, kann der kreative Teil der Gradingarbeit beginnen und Sie können einzigartige Looks erschaffen.

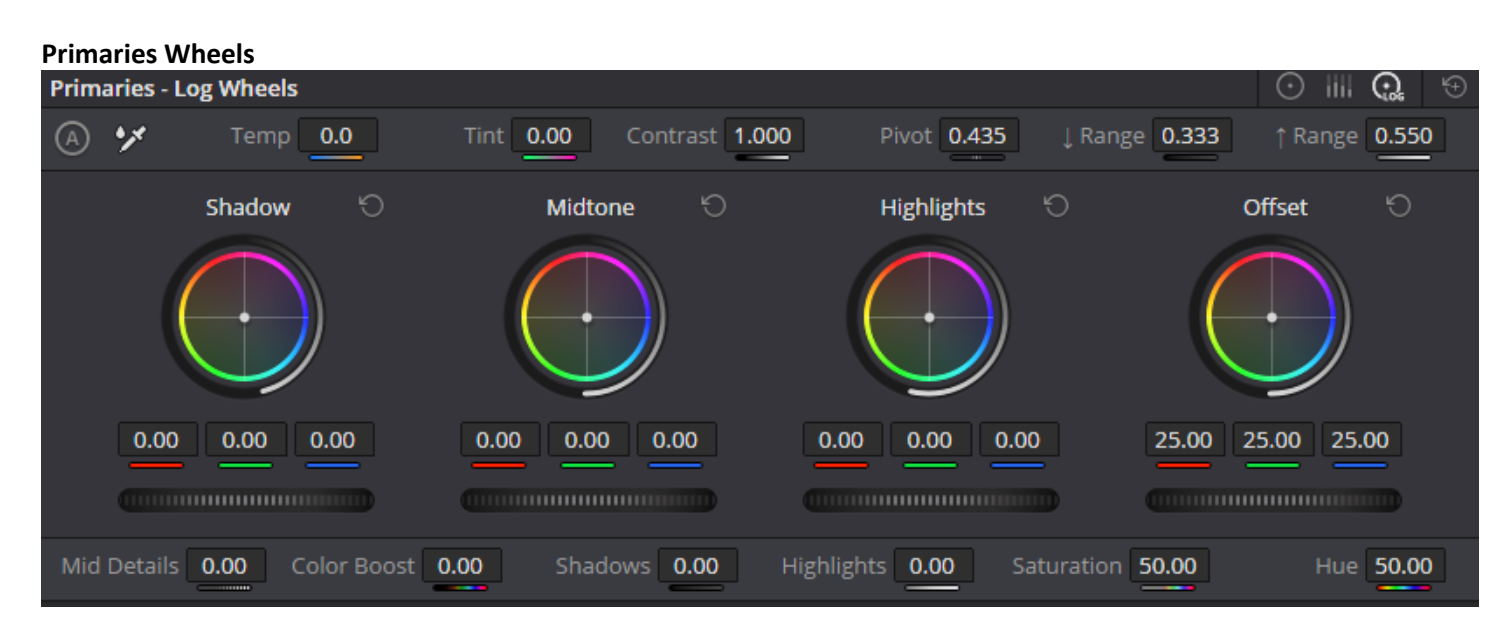

Mit den Farbrädern für die primäre Korrektur passen Sie die Balance und Helligkeit in überlappenden Tonwertspannen wie Lift, Gamma und Gain – auch Schatten, Mitten und Lichter genannt – an. Das Offset-Rad wirkt sich auf das gesamte Bild aus.

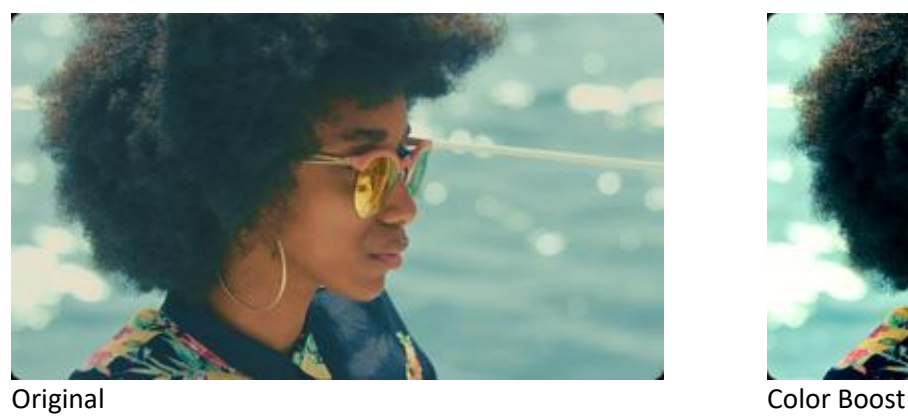

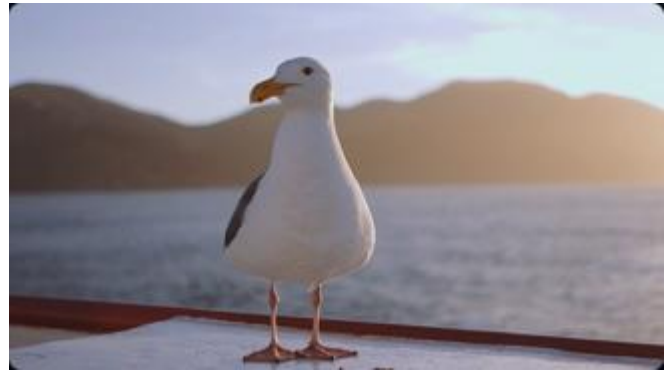

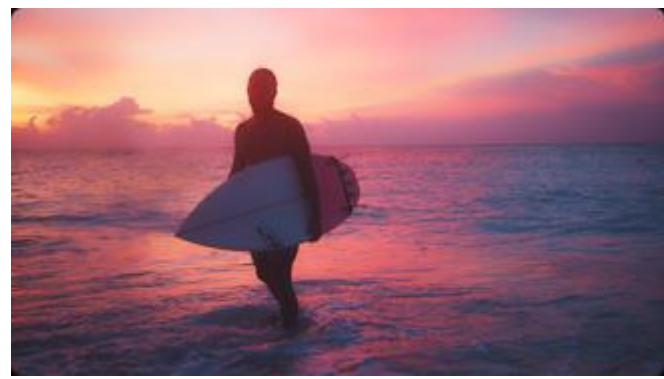

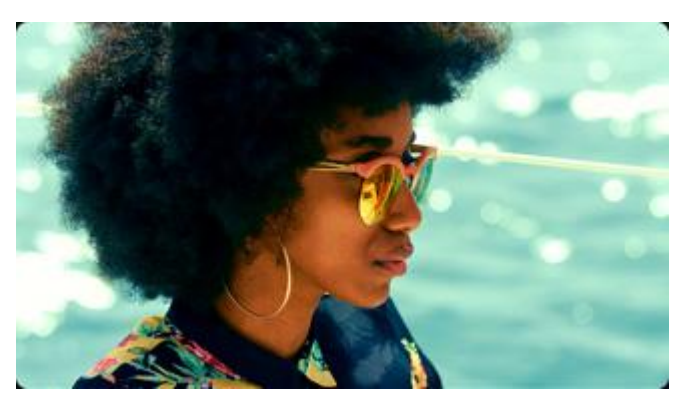

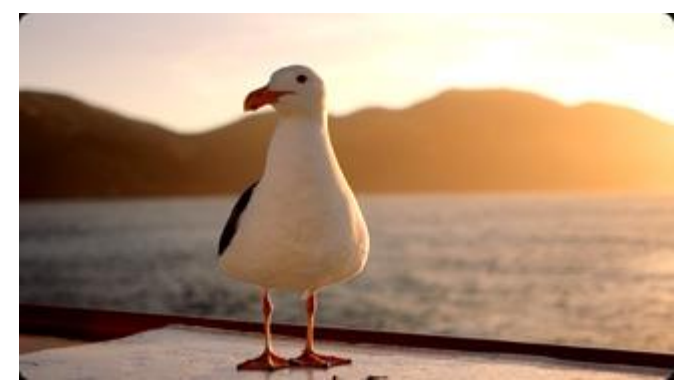

Original **Temperature** 

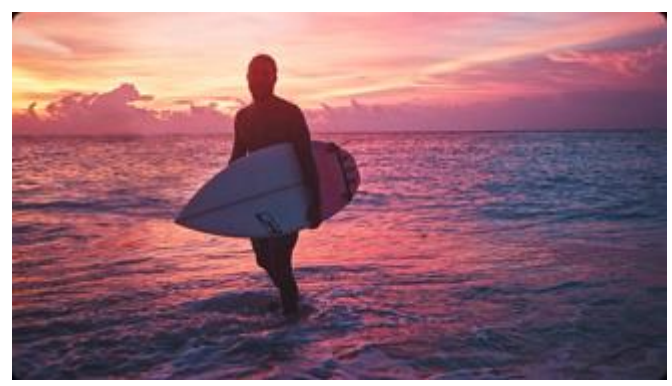

Original **Midtone Detail** Midtone Detail

#### **Anpassungsregler für die primäre Farbkorrektur**

In der "Primaries Wheels"-Palette stehen weitere ungeheuer wirkungsvolle Steuerelemente für Kontrast, Sättigung, Farbton, Farbtemperatur, Tönung, Mitteltondetails, Color Boost für Schatten und Lichter u. v. m. bereit. Ein unverzichtbares kreatives Toolset, das bei Ihnen tagtäglich zum Einsatz kommen wird! Über "Midtone Detail" können Sie beispielsweise den Kontrast in Bereichen mit starker Kantenzeichnung erhöhen, um die Bildzeichnung bzw. -schärfe anzuheben oder abzuschwächen. "Color Boost", auch als Vibranz bezeichnet, passt Bildpartien mit geringer Sättigung so clever an, dass die Farbwerte erhöht werden und dabei dezent und natürlicher wirken. Unabhängig von Ihrer Grading-Erfahrung verhelfen Ihnen diese Tools dazu, in Kürze erstaunliche Ergebnisse zu erzielen.

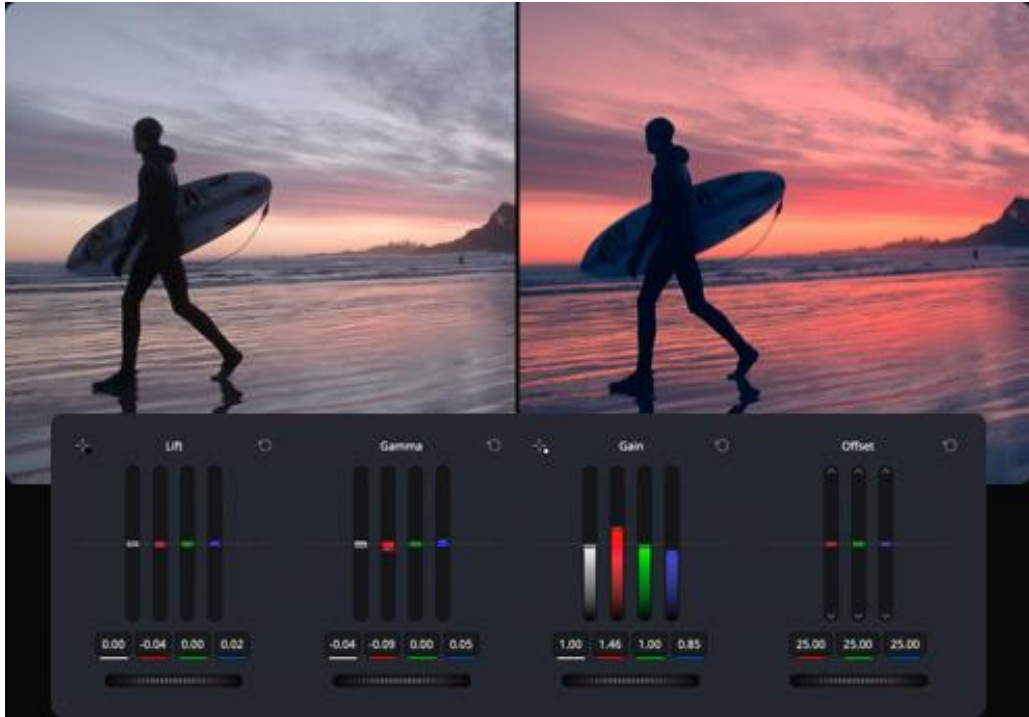

#### **Primaries Bars**

Die Farbbalken bieten eine Alternative zu den Farbrädern, mit denen Sie dezentere Änderungen an einzelnen Farbkanälen und der Luminanz vornehmen können. Sie eignen sich bestens für geringfügige Anpassungen an Farbe und Farbbalance.

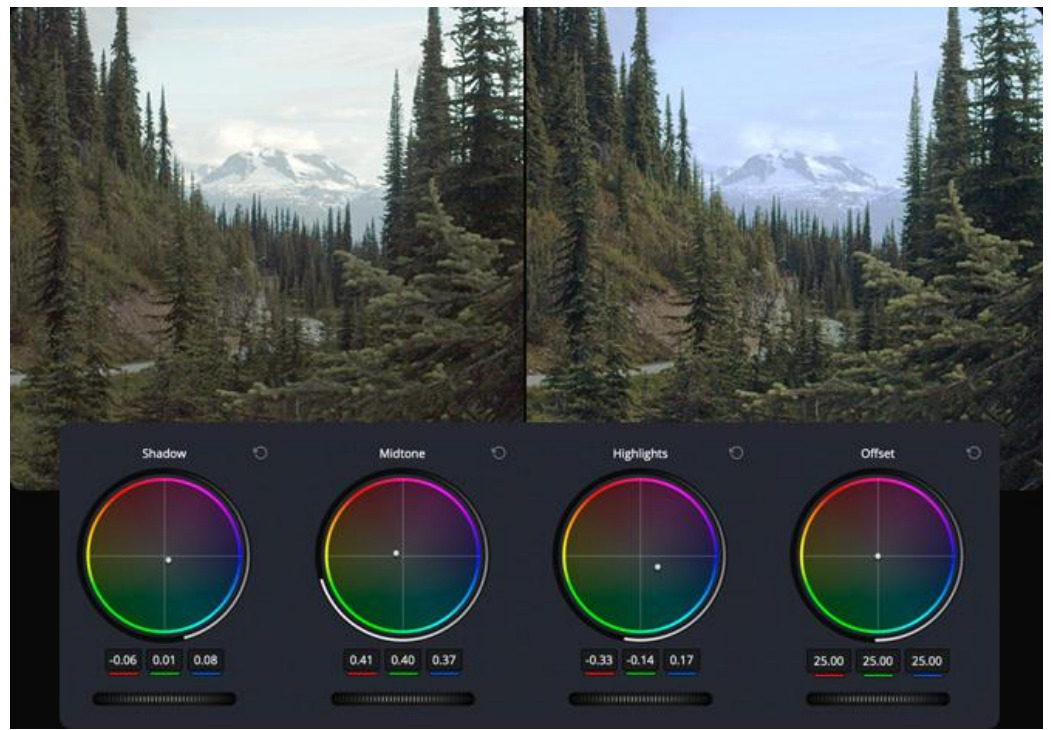

#### **Log-Grading**

Die Log-Grading-Räder wirken sich auf eine engere Tonwertspanne der Schatten, Mitten und Lichter aus als die Farbräder für primäre Korrekturen. Sie sind fürs Grading im Filmstil konzipiert und lassen Sie Anpassungen eines tonalen Bereichs vornehmen, während andere Partien unangetastet bleiben.

# **Automatisches Abstimmen und Abgleichen**

Der Look von Content aus unterschiedlichen Kameras wirkt einheitlicher, wenn die Einstellungen aufeinander abgestimmt sind. Um mehrere ähnliche Shots aufeinander abzustimmen, können Sie den automatischen Farbabgleich nutzen. Klicken Sie einfach auf den Button "Auto Balance" links in der Farbrad-Palette und schon werden die Farben und der Kontrast der Shots abgeglichen. Auch zwischen unterschiedlichen Einstellungen lassen sich Farben abgleichen. Wählen Sie einen Clip aus, führen dann einen Rechtsklick auf einem weiteren Clip aus und wählen im Menü die Option "Shot Match to this Clip" aus. Resolve gleicht daraufhin Farbe, Kontrast und Helligkeit des Clips mit dem vorab ausgewählten Clip ab. Beinhaltet eine Einstellung eine Farbtabelle, klicken Sie auf das "Color Match"-Icon in der Toolbar und wählen die Art des verwendeten Diagramms aus. Platzieren Sie es dann auf dem Bild und klicken Sie auf "Match".

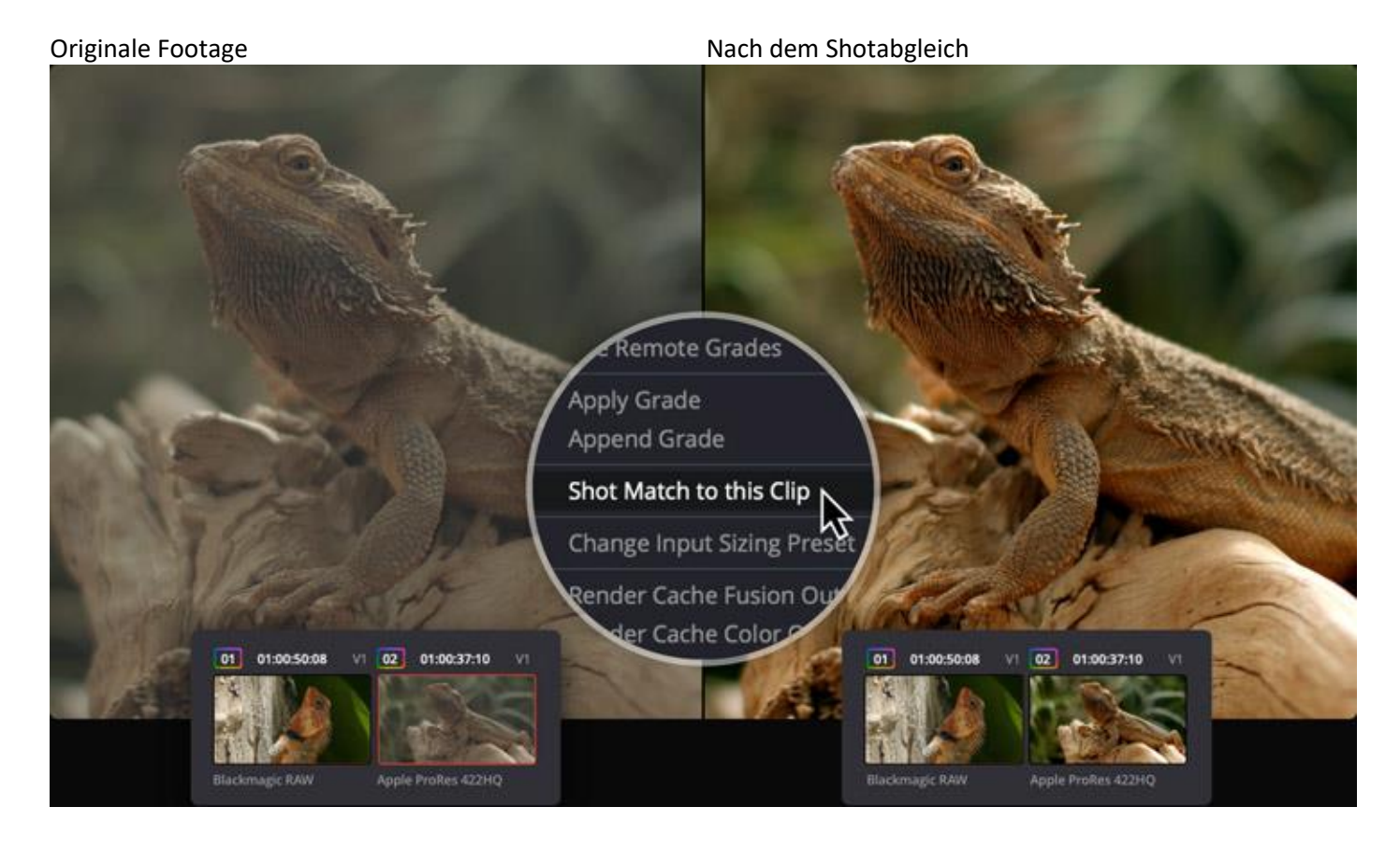

# **Kontrast und Farbe mit Kurven anpassen** Curves

Während Ihnen die "Primaries"-Farbräder gröbere Kontrolle geben, gestatten es Ihnen die Kurven, die Farbe und den Kontrast in einem Bild deutlich feiner zu modellieren. Kurven werden über die erste Option in der mittleren Toolpalette aufgerufen. Jede Kurve ist individuell anpassbar, um einen Bildbereich nach Farbton, Luminanz oder Sättigung zu verändern. Mit den regulären "Custom"-Kurven lassen sich die roten, grünen und blauen sowie die Luminanzkanäle einzeln ändern. Dabei können Sie sich zur Orientierung ein Live-Histogramm dazuschalten. In fünf weiteren Kurven können Sie ein Element wie Farbton auswählen und darin zugleich einen anderen Aspekt wie Luminanz oder Sättigung anpassen. Zum Beispiel wählen Sie in der Farbton-vs.-Sättigungs-Kurve einen Farbton aus und ändern dann die Sättigung dieses Farbtons.

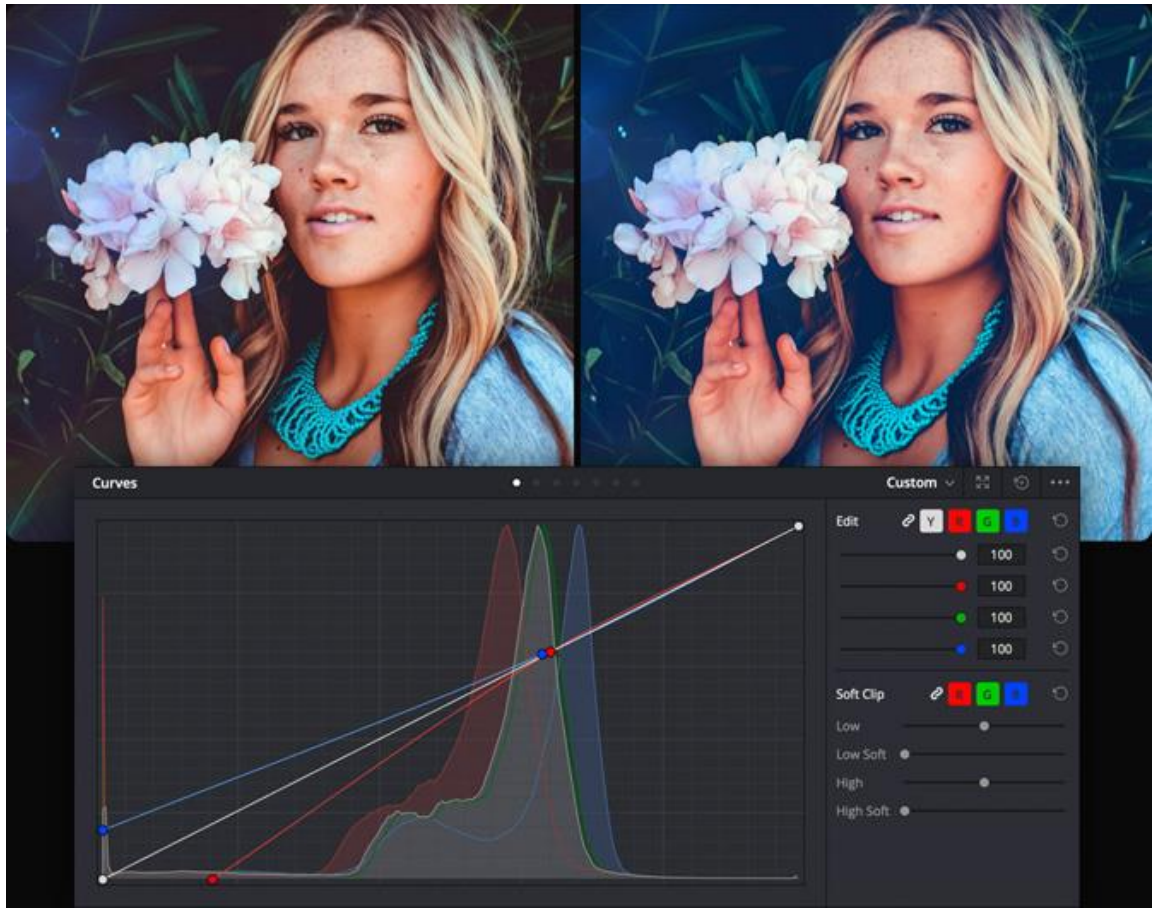

#### **Custom Curves**

In diesen Kurven sind Luminanz und Farbe entsprechend selbstdefinierter Farbtöne veränderbar. So erstellen Sie z. B. sanfte Kontraste wie im Kino, beleben das Rot in Ihren Lichtern, reduzieren es zugleich in den Schatten und vieles mehr.

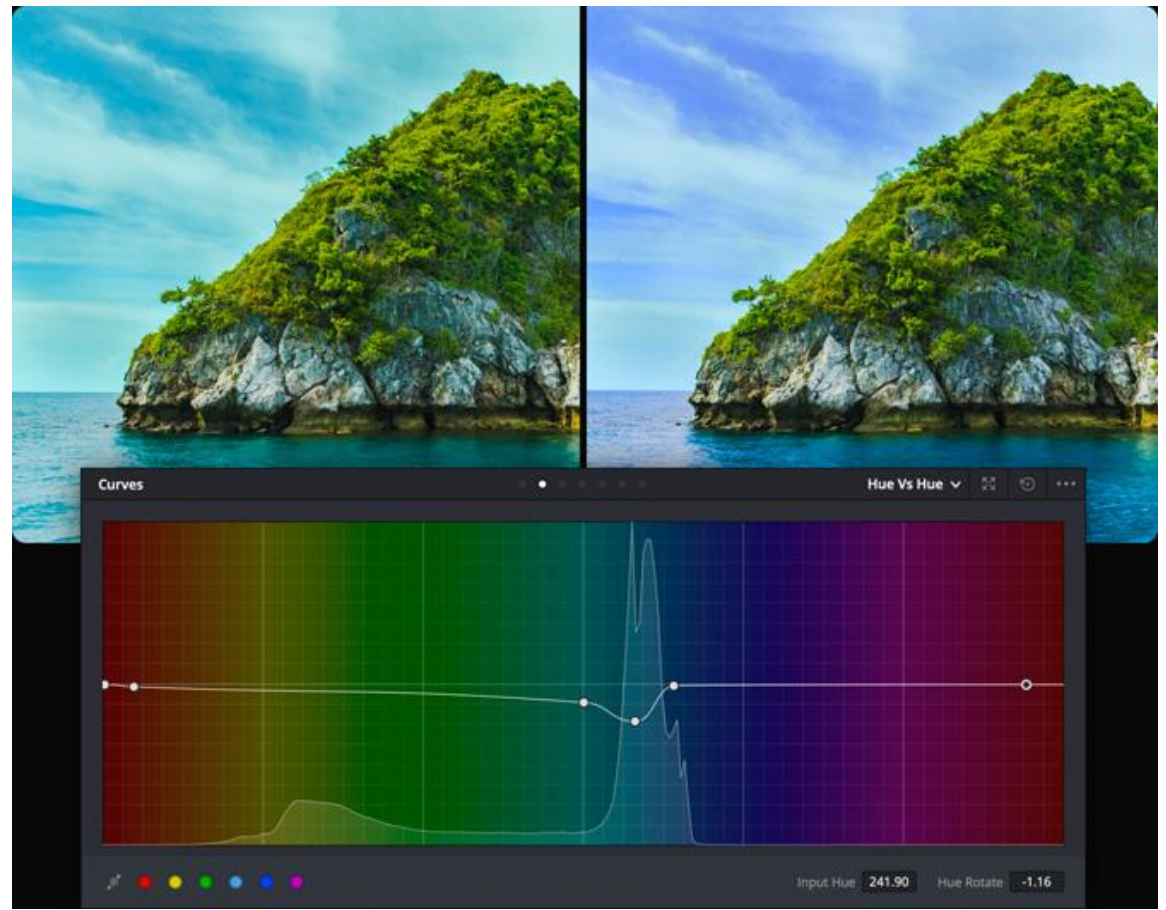

#### **Hue vs. Hue**

Mit der Farbton-vs.-Farbton-Kurve können Sie einen beliebigen Farbton gegen einen anderen austauschen. Sie eignet sich hervorragend für Elemente mit minimalem Änderungsbedarf. Ein zu stark ins Türkis gehender Himmel lässt sich so bspw. in einem satteren Blau darstellen.

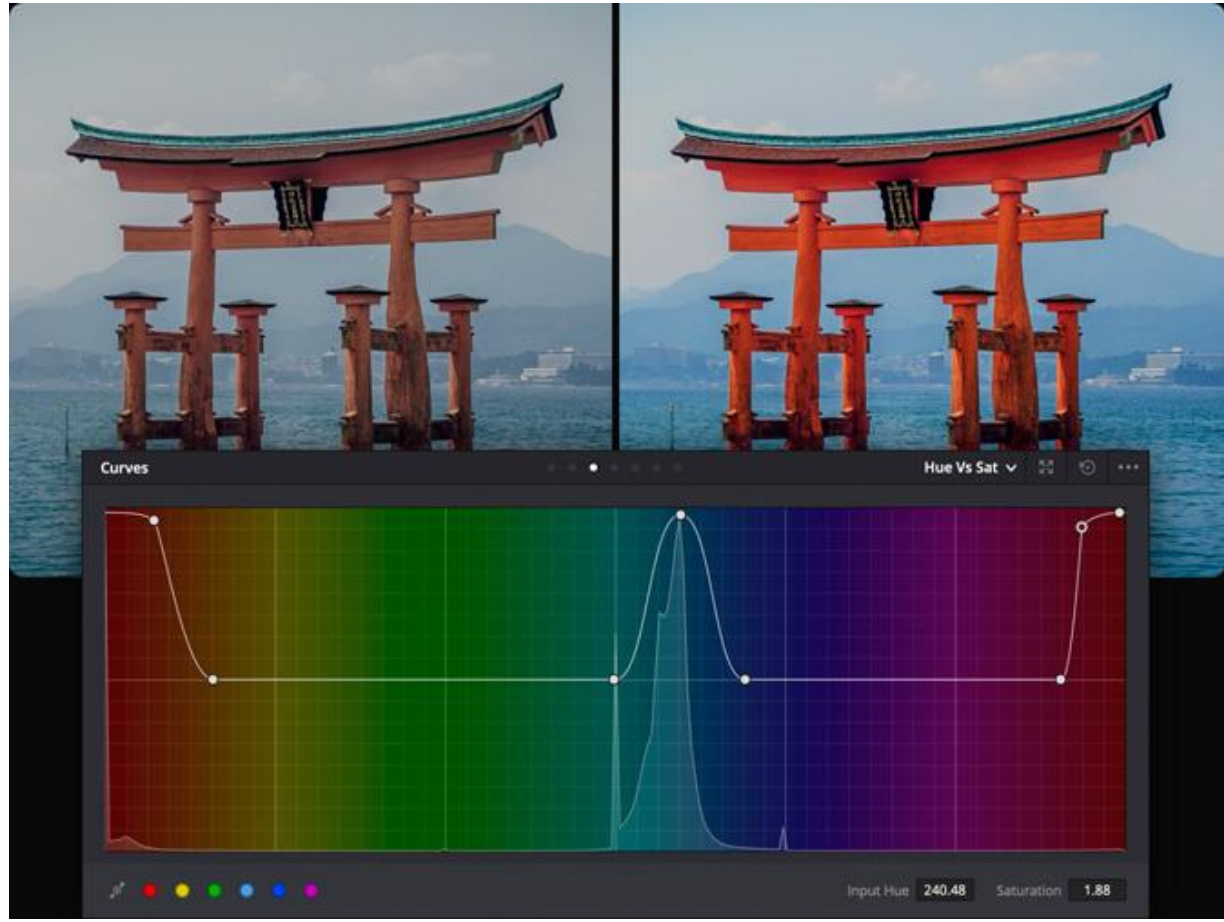

#### **Hue vs. Sat**

Die Farbton-vs.-Sättigungs-Kurve dient der Sättigungsanpassung von beliebigen Farbtönen eines Bilds. So verstärken Sie im Nu die Sättigung in Elementen, die Aufmerksamkeit erregen sollen, und verringern sie in weniger wichtigen Teilen.

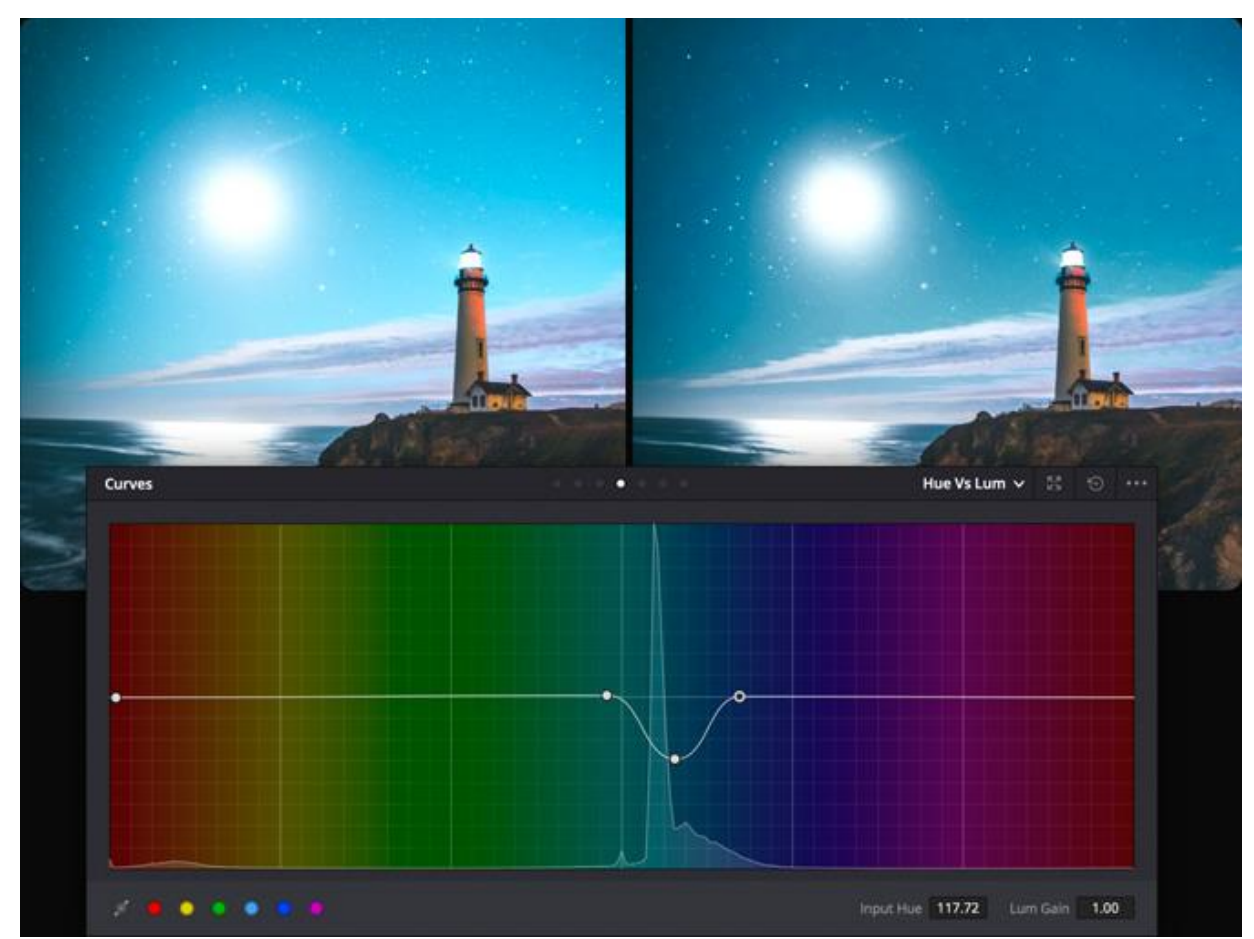

#### **Hue vs. Lum**

Die Farbton-vs.-Luminanz-Kurve ermöglicht Helligkeitsänderungen in Elementen mit einer bestimmten Farbe. Mit ihnen lassen sich dunkle Farbtöne satter und intensiver gestalten oder wichtige Elemente heller und farbenfroher darstellen.

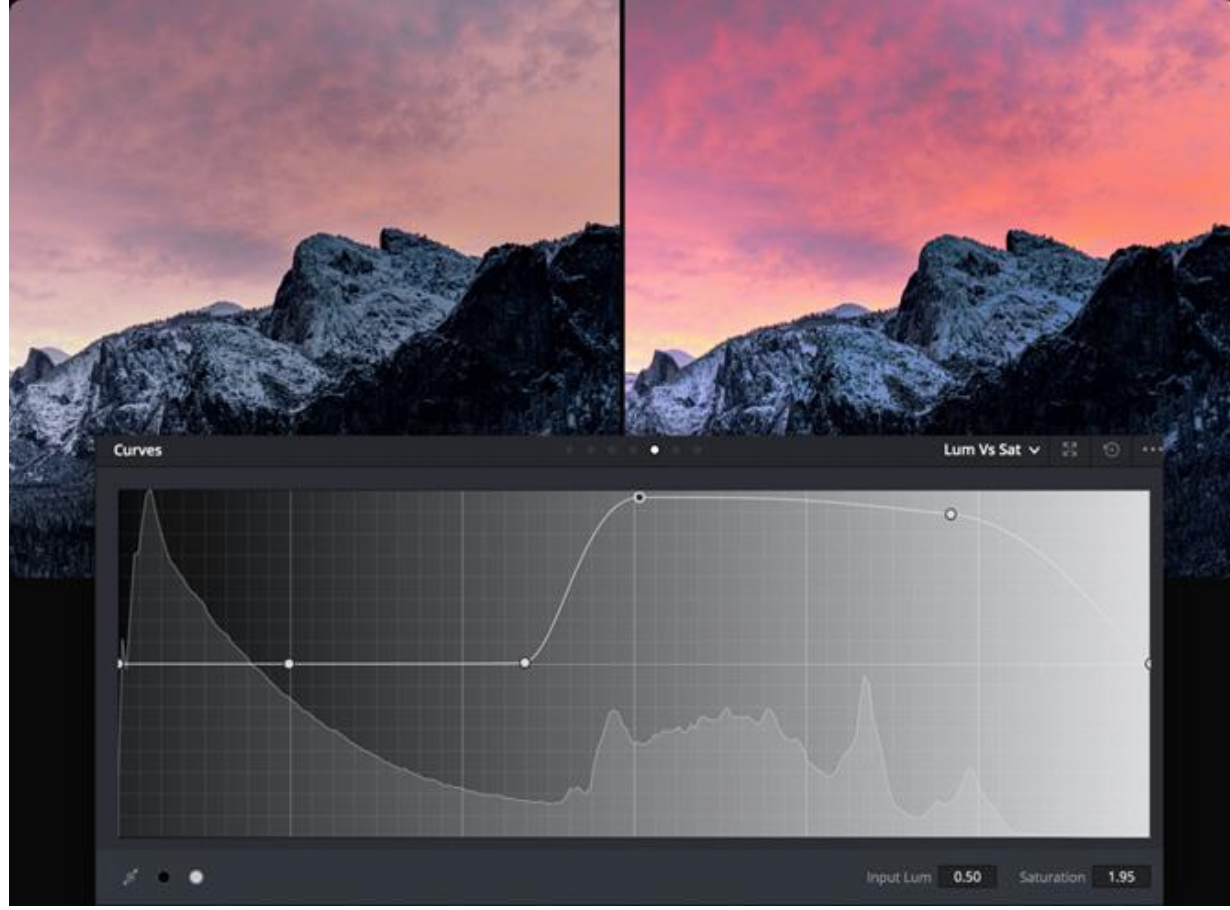

#### **Lum vs. Sat**

Luminanz-vs.-Sättigungs-Kurven erhöhen oder verringern in verschiedenen Farbtonabschnitten eines Bilds die Sättigung mit sanften Übergängen. Sie können die Sättigung bspw. in den Mitteltönen anheben und in den Schatten für mehr Tiefe absenken.

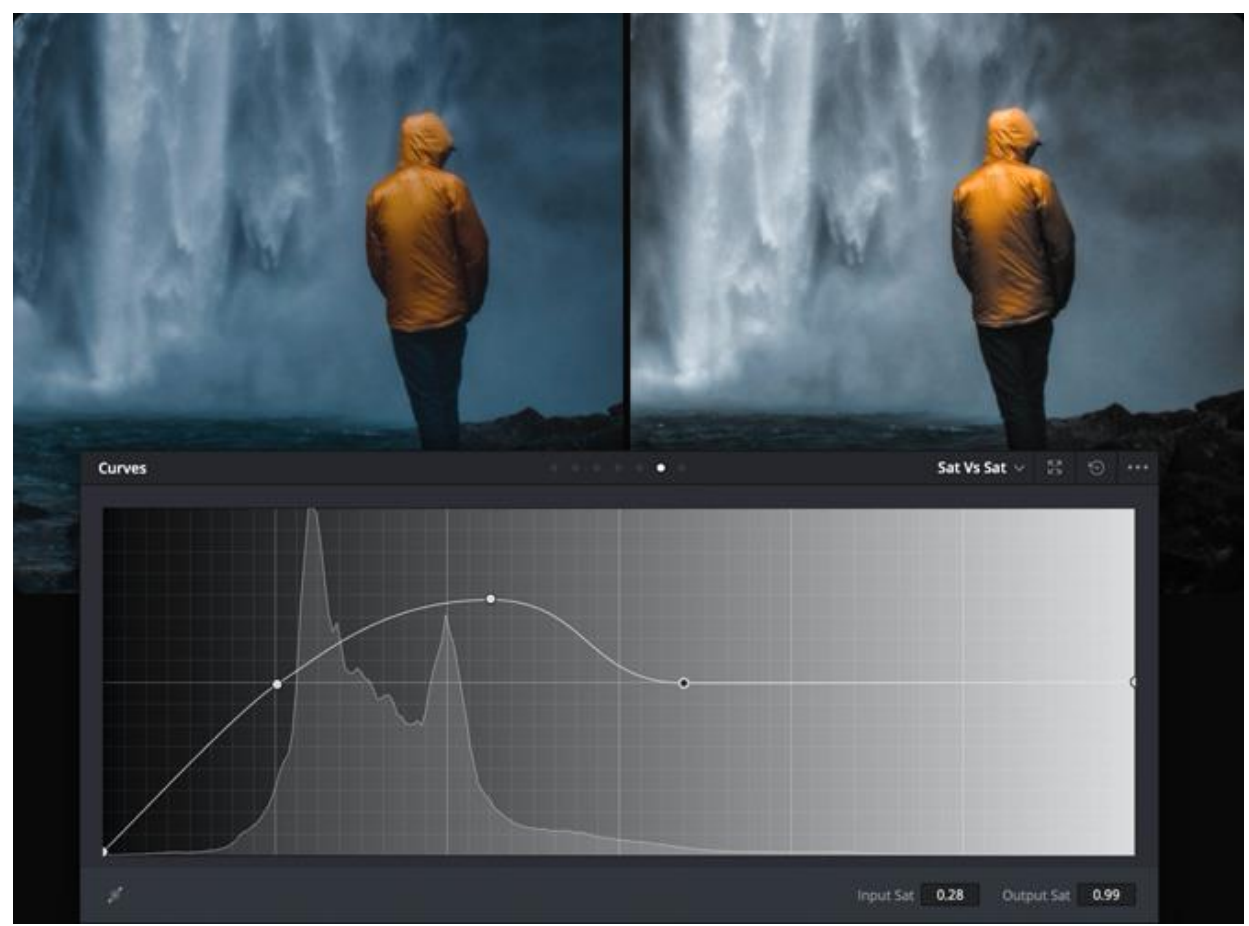

#### **Sat vs. Sat**

Diese Kurve wird verwendet, um einen bestimmten Sättigungsbereich anzupassen, ohne den Rest des Bilds zu berühren. Wählen Sie einfach im Viewer einen Wert aus und erhöhen Sie die Sättigung, damit sie hervorsticht, oder schwächen Sie sie ab.

### **Sekundäre Farbkorrektur**

Die Auswahl eines bestimmten Bereichs für die Farbkorrektur nennt man sekundäre Farbkorrektur. Vielleicht möchten Sie bspw. den Himmel verfeinern oder die Farbe eines Shirts ändern, ohne das restliche Bild zu berühren. In der Qualifier-Palette können Sie einen Bildbereich nach Farbton, Sättigung oder Luminanz auswählen und bearbeiten. Dafür klickt man zuerst auf die Pipette in der Toolbar und dann in den Viewer, um den gewünschten Bildbereich auszuwählen. Die Auswahl wird in den Farbton-, Sättigungs- und Luminanzbalken dargestellt. Klicken Sie auf den Zauberstab im Viewer, um Ihre Auswahl bzw. den "Key" sichtbar zu machen. Benutzen Sie die Einstellungen in der Qualifier-Palette, um Ihre Auswahl zu optimieren. Setzen Sie für weitere Anpassungen die Farbräder, Kurven und sonstige Werkzeuge ein, bis das Bild perfekt ist.

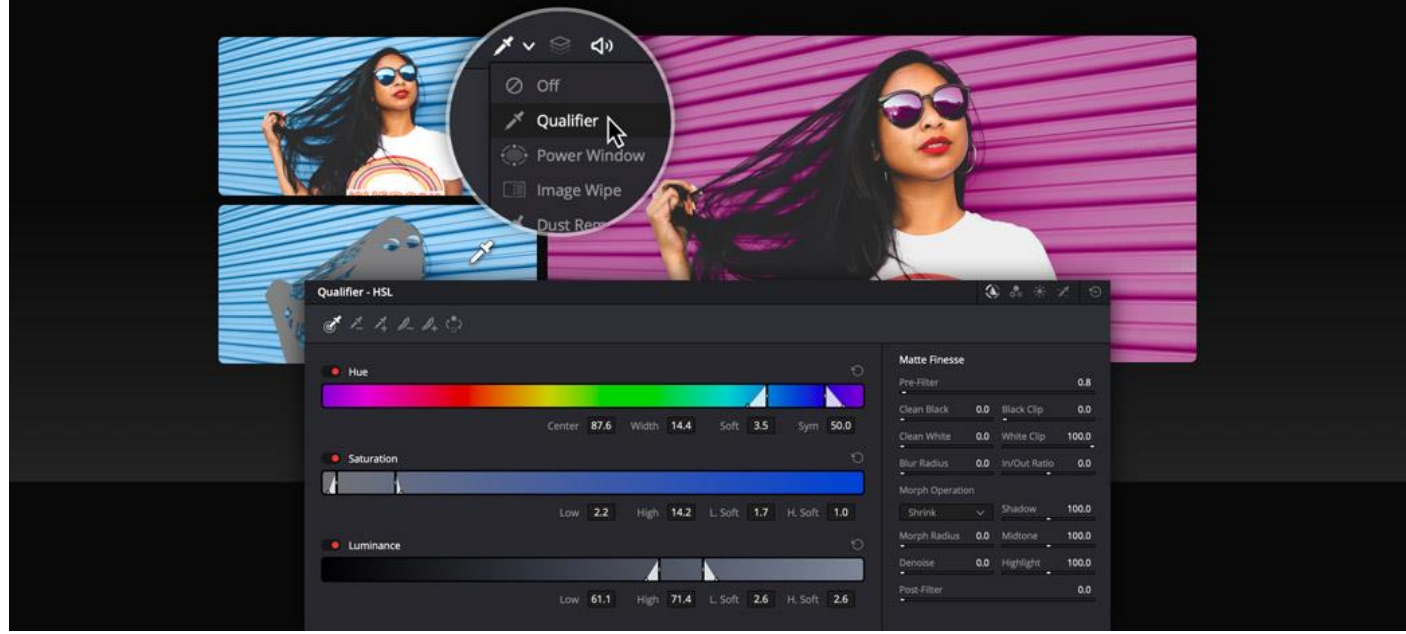

Originale Footage **Auswahl** Farbkorrigiertes Bild

| Qualifier - HSL                  |        |      |            |      |                   |     |             |                 |                                           |               | 金品米式               | $\circ$    |
|----------------------------------|--------|------|------------|------|-------------------|-----|-------------|-----------------|-------------------------------------------|---------------|--------------------|------------|
| $0'$ $2'$ $4'$ $0$ $0$ $4'$ $0'$ |        |      |            |      |                   |     |             |                 |                                           |               |                    |            |
| $e$ Hue                          |        |      |            |      |                   |     |             | $\circ$         | <b>Matte Finesse</b><br>Pre-Filter<br>- - |               |                    | 0.8        |
|                                  |        |      |            |      |                   |     |             |                 | Clean Black                               |               | 0.0 Black Clip     | 0.0        |
|                                  | Center | 87.6 | Width 14.4 |      | Soft              | 3.5 | Sym         | 50.0            | Clean White                               |               | 0.0 White Clip     | 100.0<br>о |
| Saturation                       |        |      |            |      |                   |     |             | $\circ$         | <b>Blur Radius</b>                        |               | 0.0 In/Out Ratio   | 0.0        |
|                                  |        |      |            |      |                   |     |             | Morph Operation |                                           |               |                    |            |
|                                  | Low    | 2.2  | High       | 14.2 | L. Soft           | 1.7 | H. Soft 1.0 |                 | Shrink                                    | $\mathcal{L}$ | Shadow<br>▬        | 100.0      |
| Luminance                        |        |      |            |      |                   |     |             | $\circ$         | Morph Radius<br>$\blacksquare$            | 0.0           | Midtone<br>٠       | 100.0      |
|                                  |        |      |            |      |                   |     |             |                 | Denoise<br>$\ddot{\phantom{a}}$           |               | 0.0 Highlight<br>۰ | 100.0      |
|                                  | Low    | 61.1 |            |      | High 71.4 L. Soft | 2.6 | H. Soft 2.6 |                 | Post-Filter                               |               |                    | 0.0        |

# **Objekte mit Power Windows bearbeiten**

 $^{\star}$  $\Box$  Linear

Während Qualifier einen Bildbereich anhand seiner Farbe, Luminanz oder Sättigung ins Visier nehmen, kann man mit Power Windows eine Auswahl definieren, indem man Formen um einzelne Objekte einer Szene zeichnet. Die Power-Windows-Palette wird per Klick auf das Fenstersymbol geöffnet. Dort gibt es verschiedene geometrische Formen sowie ein Stift- und ein Farbverlauf-Tool. Klicken Sie auf eine gewünschte Form, um sie im Viewer einzublenden. Mithilfe der On-Screen-Regler verändern Sie die Größe, verwischen die Kanten und bestimmen die Platzierung der Form. Größe, Panning, Rotation, Weichzeichnung und noch mehr lassen sich auch manuell anpassen. Wenn die Auswahl steht, können Sie Farbkorrekturen innerhalb und außerhalb der Form vornehmen.

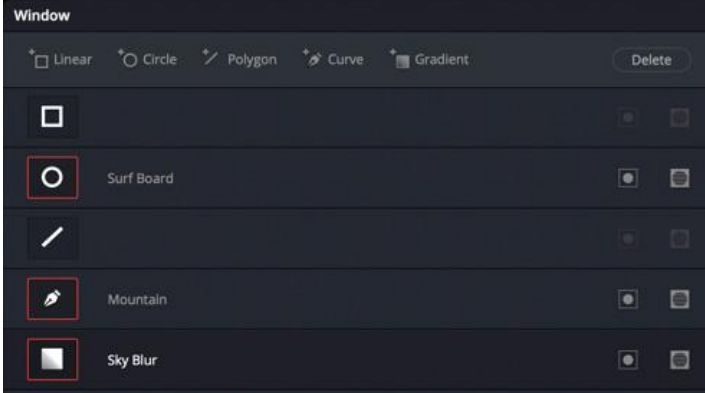

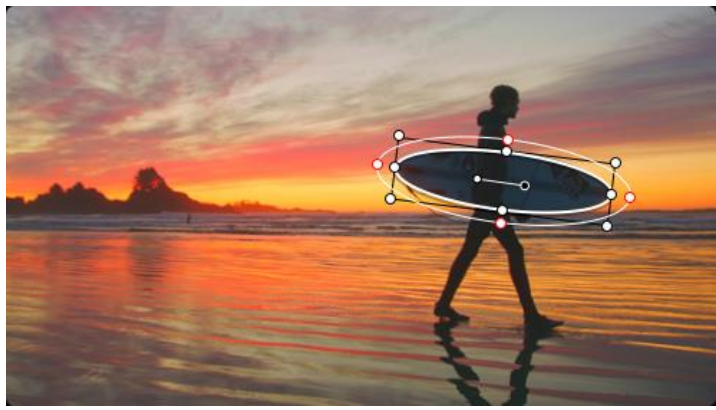

Circle

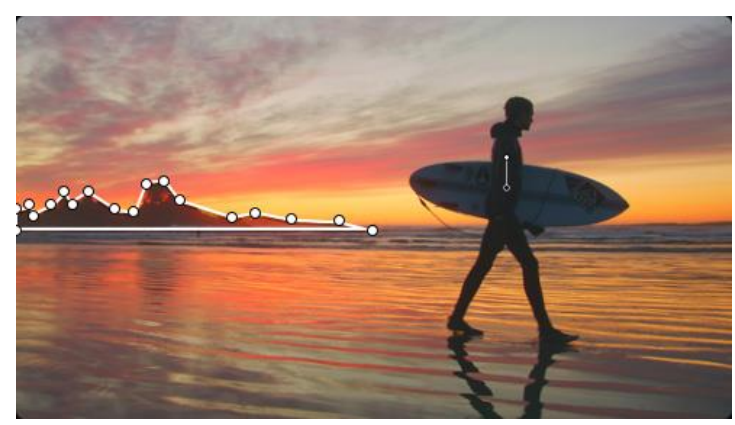

Curve

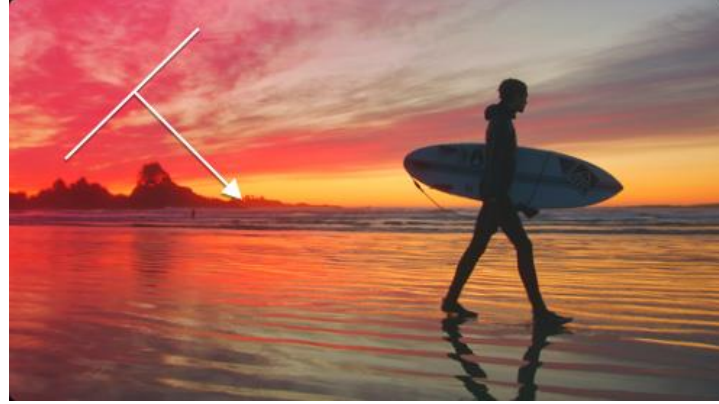

Gradient

# **Tracking von Objekten**

Mit dem Tracker animieren Sie Power Windows, um Objekte in einer Szene zu verfolgen. Die Tracker-Palette wird durch Anklicken des Fadenkreuzes in der Toolbar geöffnet. Neben einem Abspielkopf gibt es hier mehrere Optionen zum Analysieren des Schwenk-, Neige-, Zoom- und Rotationsverhaltens sowie der 3D-Perspektive eines Objekts. Lassen Sie Ihr Power Window ausgewählt und wählen Sie eine der Optionen, die der Kamerabewegung am nächsten kommt. Rücken Sie den Abspielkopf an den Clipanfang und klicken Sie auf den Button "Track Forward". Dies startet die Clipanalyse und das Power Window beginnt automatisch, das Objekt in Ihrer Einstellung zu verfolgen. Der Tracker eignet sich auch für die Bildstabilisierung, oder um Effekte wie Blendeflecke auf bestimmte Objekte einer Szene anzuwenden.

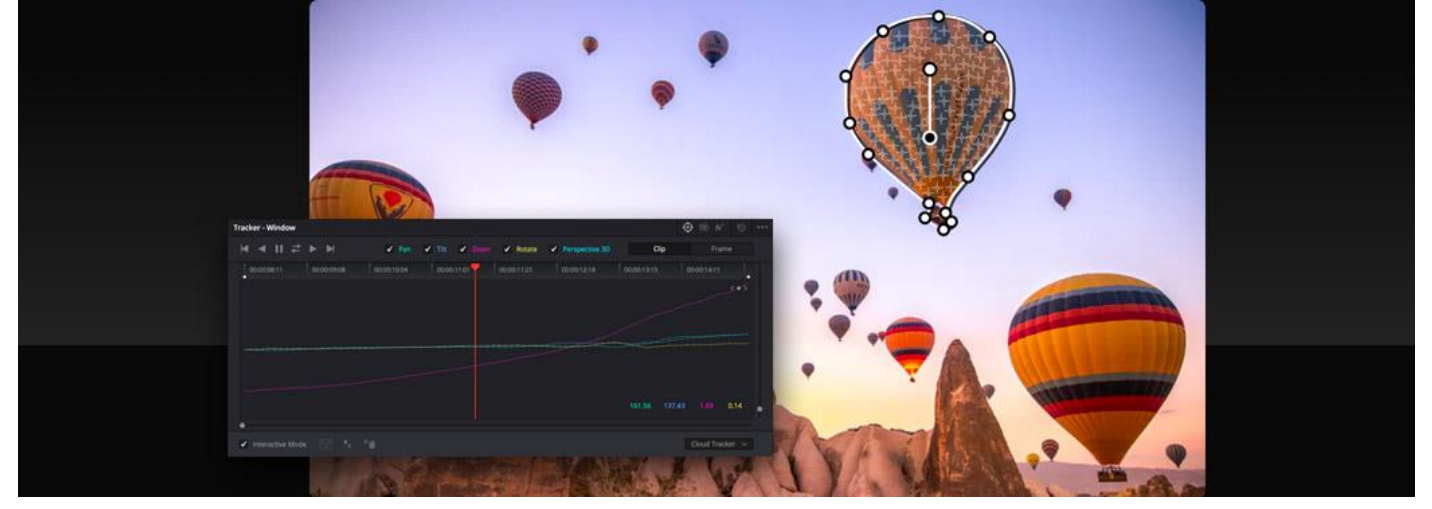

### **Mit Nodes arbeiten**

Nodes sind die Bausteine für die Farbkorrektur in DaVinci Resolve. Der erste Node kommt normalerweise für den Bildabgleich zum Einsatz, während weitere Nodes für kreativere Aufgaben dienen. Folgendes wäre denkbar: Sie machen auf dem ersten Node die primäre Farbkorrektur, isolieren und optimieren auf dem zweiten Node den Himmel und glätten auf einem dritten Node die Hauttöne. Mit Nodes lassen sich einzigartige Looks kreieren, ohne dabei Abstriche an der Bildqualität zu machen, wie das beim Grading mit Ebenen der Fall wäre. Der Node-Editor oben rechts im Color-Arbeitsraum funktioniert wie ein Flussdiagramm. Von links nach rechts durchläuft das Bild solange verschiedene Farbkorrekturen oder Effekt-Nodes, bis es rechts zur Ausgabe gelangt. Nodes können miteinander verbunden werden, indem man eine Verbindungslinie vom Ausgang eines Nodes an den Eingang eines anderen zieht.

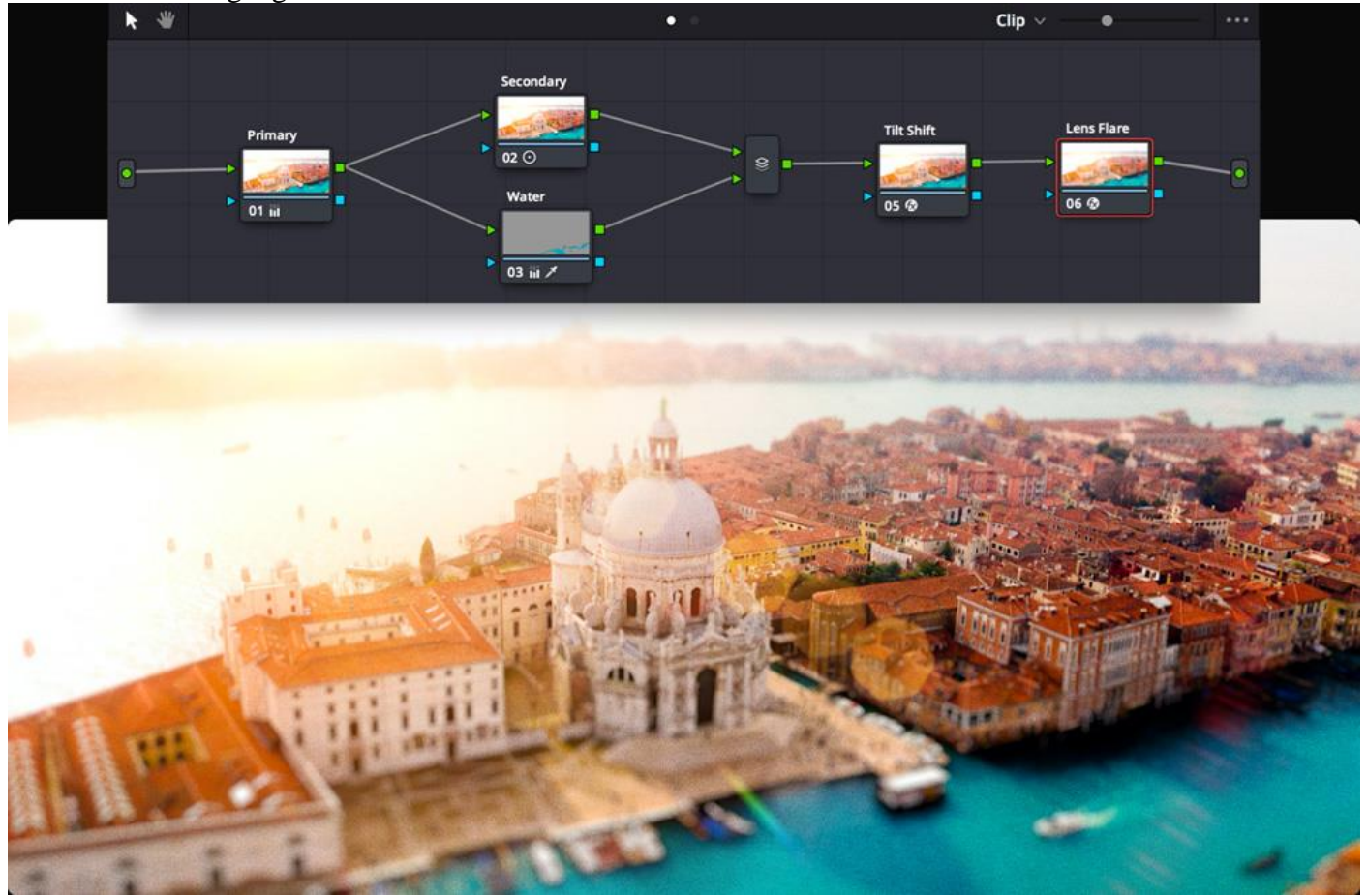

# **Optimieren Sie Bilder mit Resolve FX**

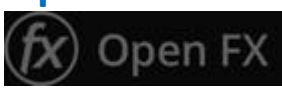

Der Color-Arbeitsraum verfügt über eine Bibliothek mit mehr als 85 GPU- und CPU-beschleunigten Resolve FX Plug-ins zum Optimieren von Bildern und Hinzufügen von Effekten. In der Open FX-Bibliothek oben rechts auf dem Bildschirm sind sie nach Kategorie sortiert. Es gibt diverse Effekte für Weichzeichnung, Farbe, Glühen, Blendenflecke, Vignetten sowie Tools für Verfeinerung und Beauty, Bildwiederherstellung, Schärfe, Stilisierung, Beschaffenheit, Transformation und Verzerrung. Sie sind auf jede Einstellung anwendbar. Um einen Effekt einzufügen, ziehen Sie ihn einfach auf einen beliebigen Node. Statt der Bibliothek erscheint dann der Inspector, der Ihnen die Einstellungen für das Plug-in anzeigt. So ähnlich wie im Edit-Arbeitsraum können Sie auch hier unterschiedliche Keyframe-Werte eingeben und anpassen. Open FX Plug-ins von Fremdherstellern werden ebenfalls in der Bibliothek aufgeführt.

Originale Footage Mit Resolve FX

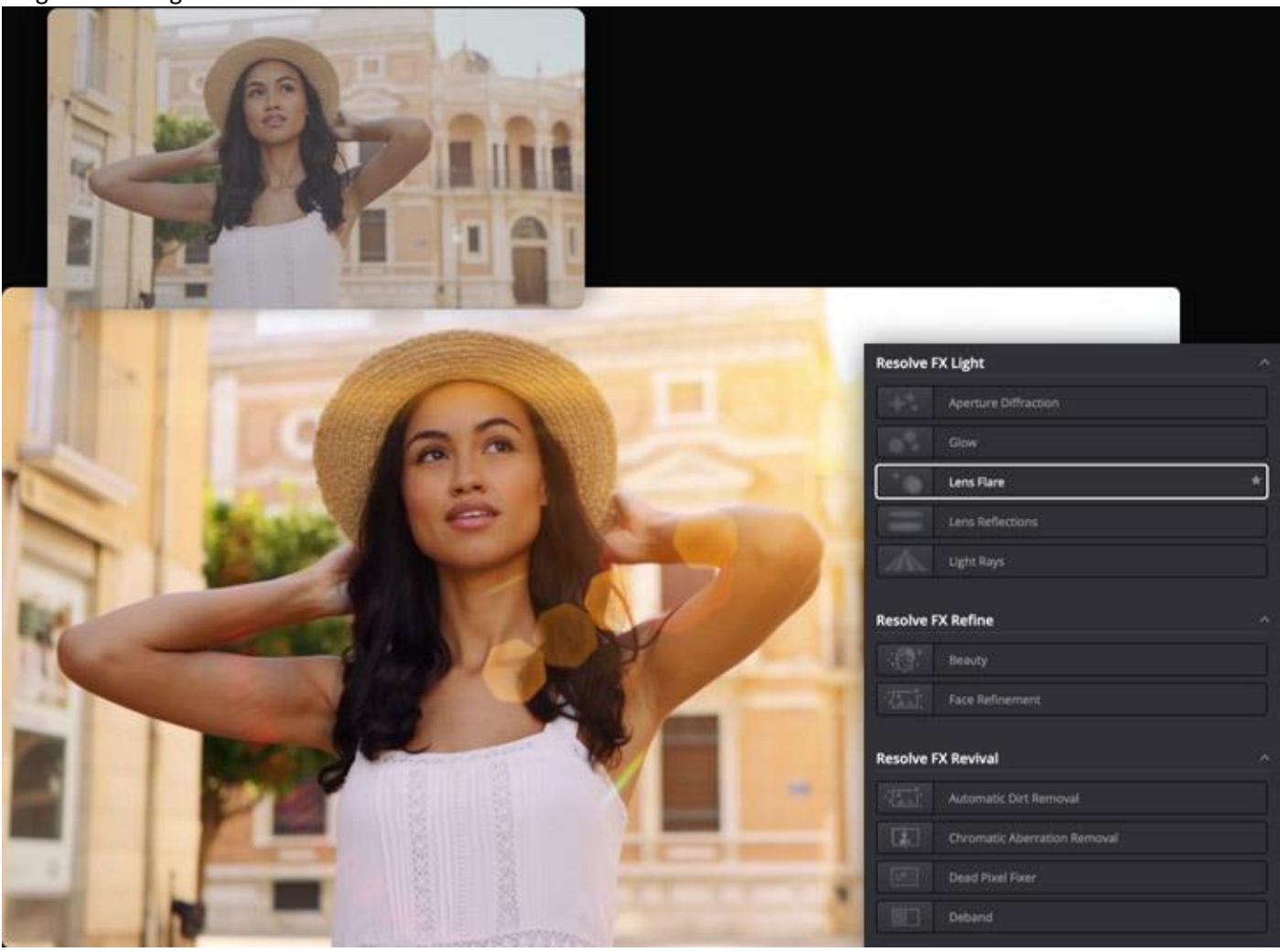

# **Professionelle Scopes**

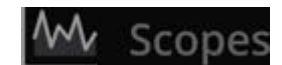

Farbe wird auf jedem Bildschirm anders angezeigt und selbst unsere Augen können Bilder in verschiedenen Lichtverhältnissen unterschiedlich wahrnehmen. Professionelle Scopes bieten Ihnen eine einheitliche Betrachtungsweise für Bilddaten. Die Palette mit den Videoscopes befindet sich unten rechts auf der Bedienoberfläche. Es gibt fünf verschiedene Videoscopes, mit denen Sie die Farbe in einem Bild objektiv messen und beurteilen können. Hier lassen sich Tonwertspannen prüfen, Hauttöne justieren sowie Footage und Clips abgleichen. Videoscopes zeigen die relative Intensität und eine Vielzahl von Farbkomponenten wie Luminanz, Chrominanz, Sättigung, Farbton, Farbraum, Weißpunkt, einzelne RGB-Kanäle und mehr an.

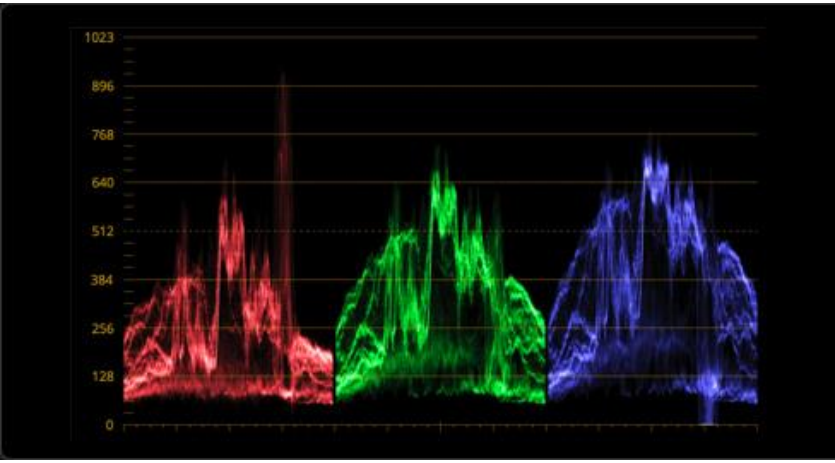

#### **Parade**

Die RGB-Parade zeigt Ihnen im Nu, ob ein Farbkanal stärker als andere hervortritt. Für verschiedene Videosignale eines Bilds gibt es jeweils mehrere Waveform-Arten, darunter RGB, YRGB und YCbCr. So sind Unausgewogenheiten schnell entdeckt und behoben.

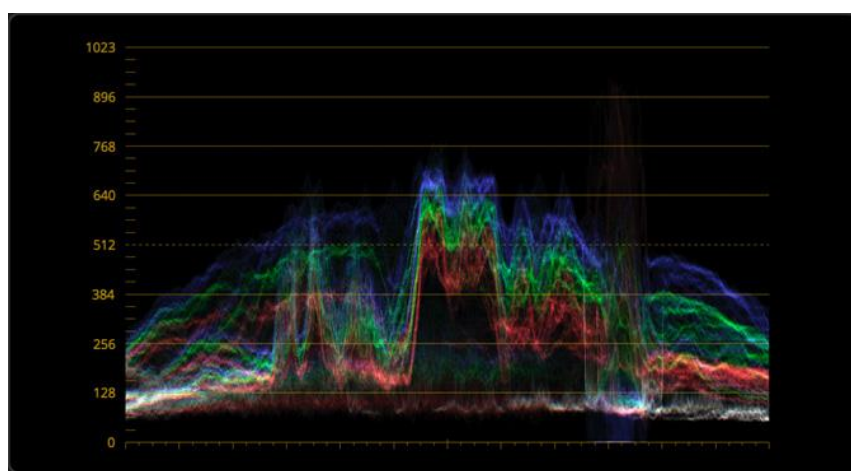

#### **Waveform-Monitoring**

Ähnlich wie die Parade, stellt auch dieses Diagramm anhand von Wellenformen Überlagerungen der Luminanz- und Farbwerte im aktuellen Frame dar. Wenn die Farben stimmen, werden sie weiß angezeigt. Das bestätigt, dass die Intensität aller Kanäle gleich ist.

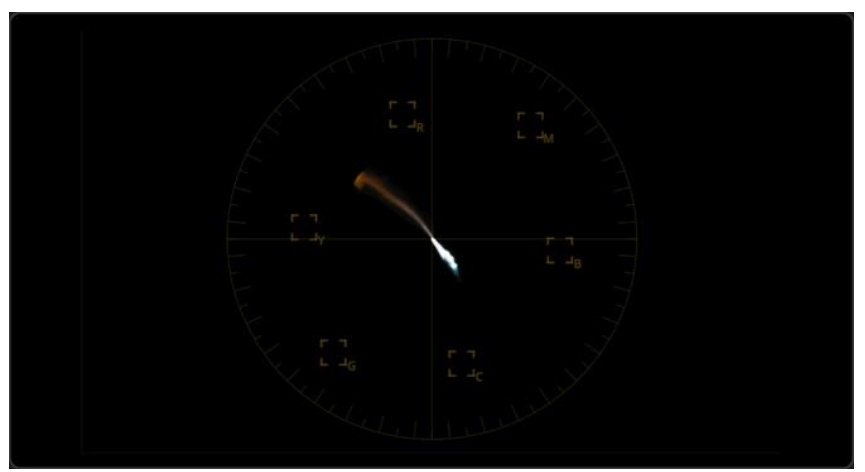

**Vektorskop**

Die Vektorskop-Anzeige stellt Ihre Bilddaten anhand von Farbton- und Sättigungspegeln in einem runden Diagramm dar. Es wird häufig verwendet, um in Hauttönen unattraktive Farbverschiebungen nach Grün, Gelb oder Magenta zu erkennen.

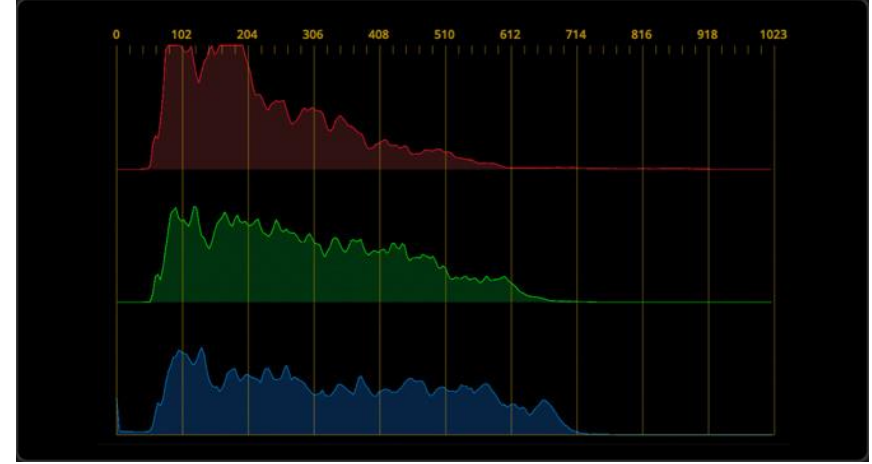

#### **Histogramm**

Das Histogramm stellt die Farbtonverteilung in den einzelnen Kanälen grafisch dar. Es gestattet die Beurteilung von Farbtönen und lässt erkennen, ob Details in Lichtern verwaschen oder in Schatten gestaucht sind. Außerdem dient es zur Anpassung von Helligkeit und Kontrast.

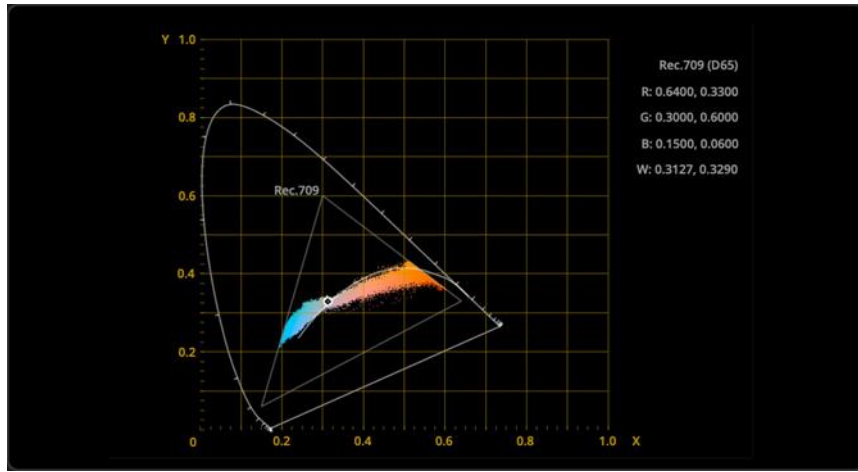

#### **CIE Chromaticity**

Mit der CIE-Normfarbtafel lässt sich beurteilen, ob Farben im für die projektspezifischen Ausgabeformate erforderlichen Rahmen liegen. Wenn Sie bspw. in HD arbeiten, werden alle außerhalb der dreieckigen HD-Grafik des Rec.709-Farbraums liegenden Farben auf HD-Fernsehgeräten abgeschnitten.

### **Gradings speichern, kopieren und wiederverwenden**

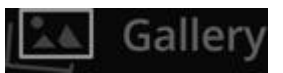

Zum Beschleunigen des Workflows gibt es in der Gallery im Color-Arbeitsraum mehrere Methoden, Gradings zu organisieren, zu teilen und wiederzuverwenden. Am schnellsten kopiert man ein Grading auf den aktuellen Shot im Viewer, indem man mittig auf den Filmstreifen eines Clips klickt. Ein Grading lässt sich zudem per Rechtsklick an beliebiger Stelle im Viewer mit dem Befehl "Grab Still" als Standbild speichern. Standbilder werden als Alben sortiert in der Gallery gespeichert, die über das gleichnamige Icon am oberen linken Rand der Bedienoberfläche aufgerufen wird. Per Befehl "Apply Grade" kann ein Grading auf eine weitere Einstellung übernommen werden. Auch mehrere Einstellungen aus einer Kamera lassen sich auswählen und dann per Rechtsklick als Gruppe speichern. So werden beim Grading einer Einstellung alle anderen mitbearbeitet.

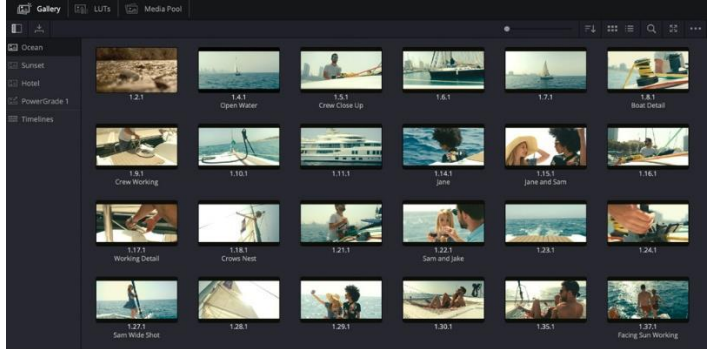

### **Shots vergleichen**

Mit den Viewer-Modi "Wipe" und "Split Screen" lassen sich Einstellungen im Viewer bestens vergleichen. Clipreihen können innerhalb einer Szene miteinander, mit verschiedenen Grading-Varianten aus der Gallery oder mit verschiedenen Gradings eines einzelnen Clips verglichen werden. Klicken Sie auf "Image Wipe" oben links im Viewer, um Frames aus zwei verschiedenen Clips einzublenden. Ist diese Funktion aktiviert, können Sie über weitere Buttons oben rechts im Viewer die Anzeigeart bestimmen: horizontal, vertikal, gemischt, Alphakanal, unterschiedliche Matten oder sogar Bild-im-Bild. Per "Split Screen" lassen sich mehrere Vollbilder gleichzeitig im Viewer anzeigen. Dies ist nach mehreren, über das Drop-down-Menü oben rechts im Viewer auswählbaren Kriterien möglich.

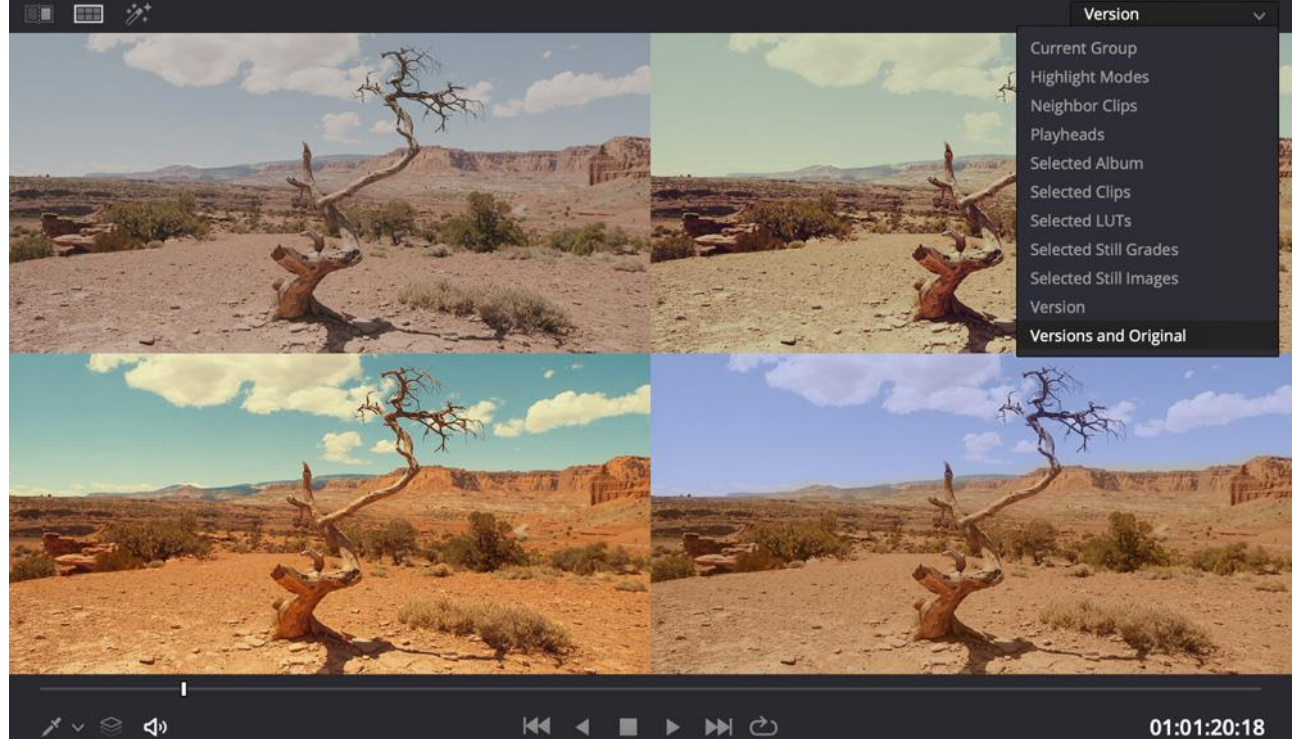

# **Unstimmige Aufnahmen finden**

Die Lightbox ist über das "Box"-Icon oben rechts auf der Bedienoberfläche aktivierbar. Sie blendet alle Clips aus der Timeline als Thumbnails zusammen mit den jeweils angewendeten Gradings ein. Auf diese Weise lassen sich Shots sehr schön nebeneinander vergleichen und beurteilen, wie sie sich auf die Story auswirken. Auch Unterschiede zwischen Shots oder übergangene Einstellungen sind mit diesem Tool sofort erkennbar. Mit dem Zoom-Schieberegler oben rechts bestimmen Sie, ob eine Clipauswahl oder die komplette Timeline angezeigt wird. Beim Entwickeln einer Geschichte behalten Sie so die Farbpalette und Stimmung in den auf einzelne Szenen angewendeten Gradings im Auge. Aus der Reihe tanzende Clips verlangen häufig noch nach etwas mehr Aufmerksamkeit. Wählen Sie einfach ein Thumbnail aus und deaktivieren Sie die Lightbox, um direkt zum Grading des entsprechenden Clips zu springen.

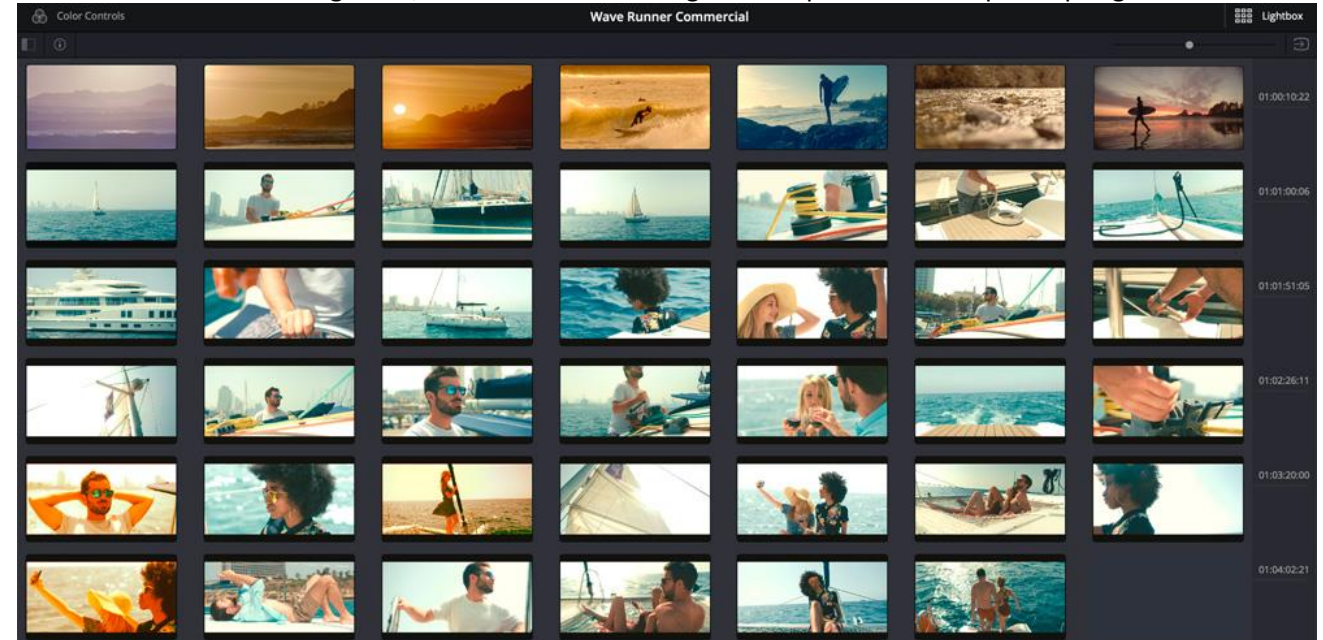

# **Gradings auf ein neues Niveau bringen**

Der Color-Arbeitsraum verfügt über eine äußerst vielseitige und umfangreiche Auswahl an Features und unterstützt Sie so beim Erstellen von großartig aussehenden Bildern. Videoeditoren, die neu im Bereich Farbe sind, werden ebenso fündig wie angehende oder erfahrene, auf Hollywood-Niveau arbeitende Coloristen. Mit den kreativen Tools verleihen Sie Ihren Ideen Ausdruck, während die technischen Tools die Arbeit beschleunigen und die Ausgabe von Bildern in optimalster Qualität ermöglichen. Neben einem kompletten Farbmanagementsystem gibt es Support für die neuesten HDR-Formate mit speziellen Tools für High Dynamic Range. Ferner gibt es für das Retuschieren von Gesichtern leistungsstarke Beauty-Tools sowie Paint-Tools zum Entfernen von Unreinheiten und unerwünschten Objekten. Geboten werden auch Werkzeuge für die fortschrittliche Rauschreduzierung, Filmkörnung, Wiederherstellung und mehr!

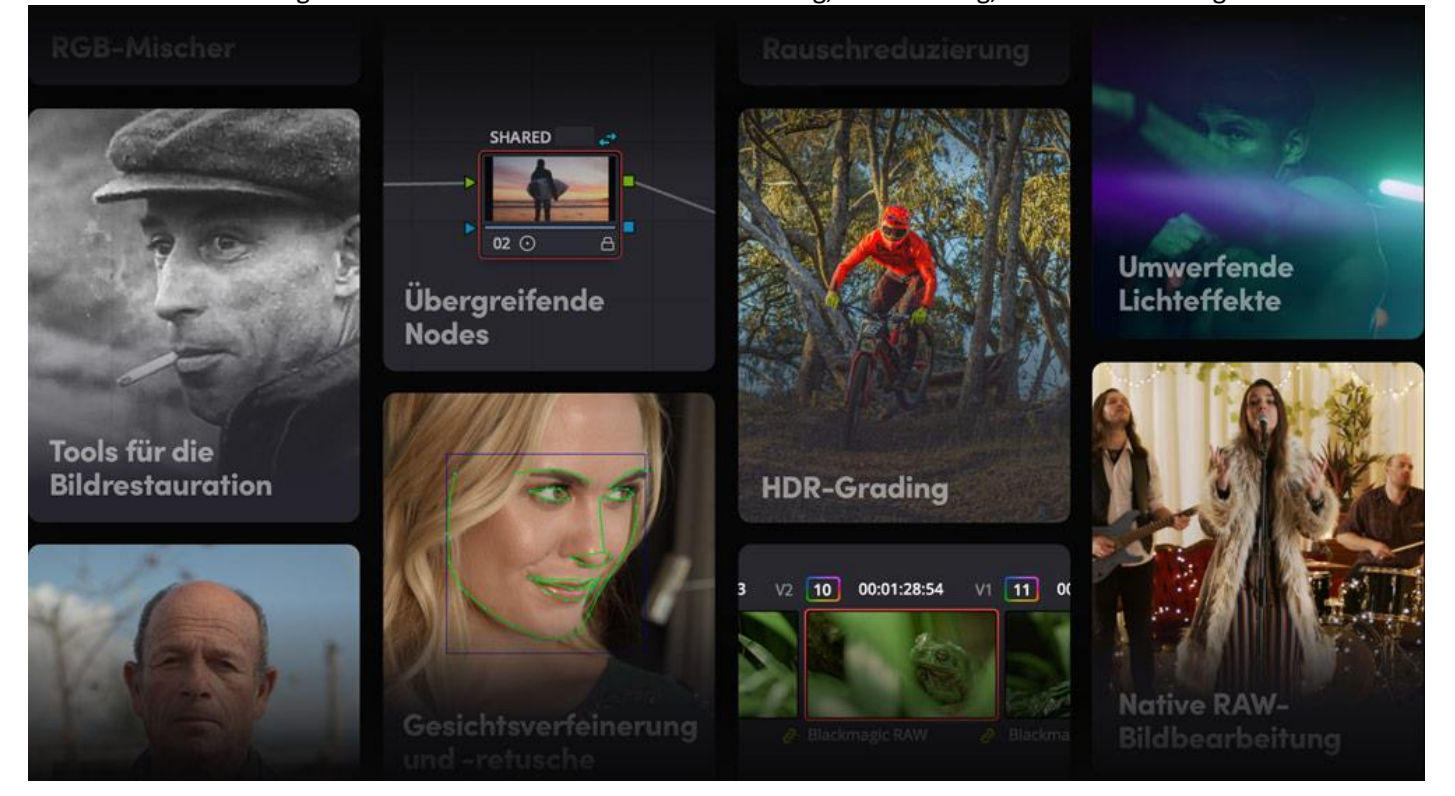

# **HDR-Grading der nächsten Generation**

Für die Farbkorrektur von High-Dynamik-Range-Bildern (HDR) in den neuesten erweiterten Farbräumen hat DaVinci Resolve Studio die fortschrittlichsten Tools der Welt an Bord. HDR-Grading wird durch die 32-Bit-Bildverarbeitung, branchenübliche HDR-Ausgaben und Resolve Color Management ermöglicht. Ferner gibt es Metadaten-Paletten für Dolby Vision, HDR10+ und neues HDR Vivid sowie Node-Anpassungen im HDR-Modus, HDR-Farbraumtransformationen mit Support für ST.2084 und HLG-Dynamikkompression plus HDR-Monitoring mit integrierten Scopes. Neben einer komplett neuen HDR-Farbpalette der nächsten Generation für primäre Farbkorrekturen trumpft DaVinci Resolve 18 mit individualisierbaren bereichsbasierten Belichtungs- und Farbbedienelementen und einer dauerhaft farbkonstanten Bildverarbeitung. So erhalten Sie die komplette Kontrolle über das HDR-Grading.

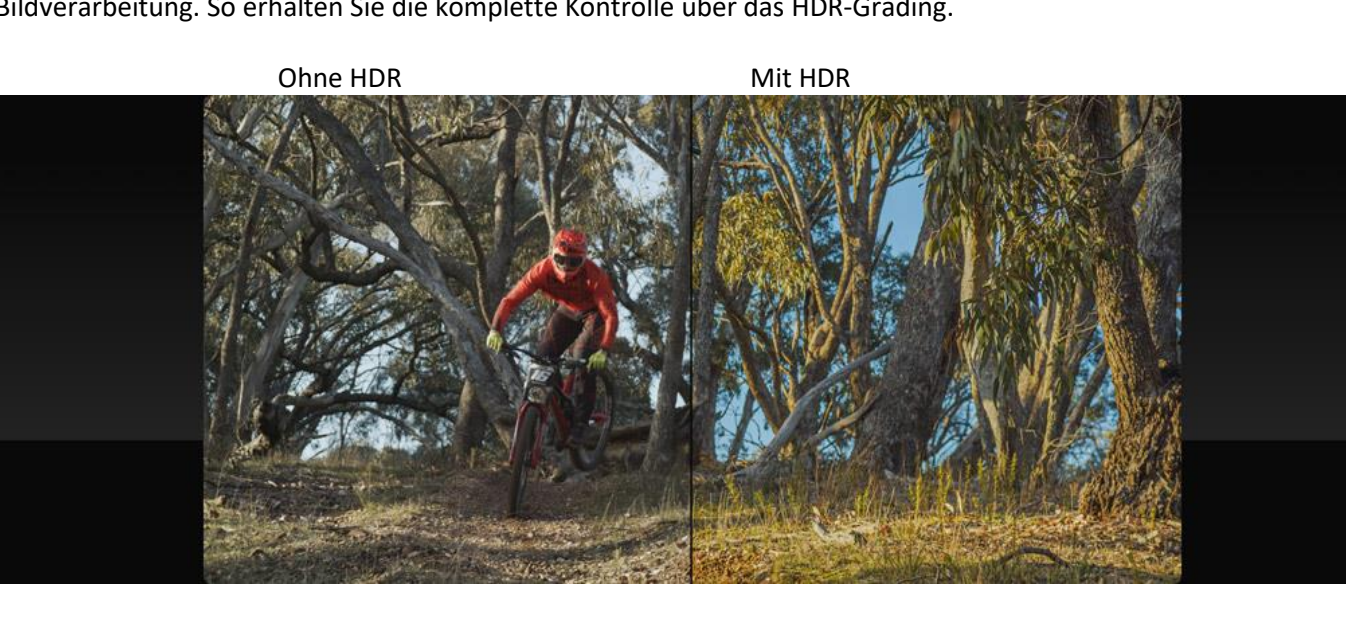

# **Neue HDR-Farbräder**

Moderne digitale Kinokameras können einen Dynamikumfang von 13 bis 19 Blendenstufen erfassen. Das bietet ein enormes Potenzial zur Erstellung von Bildern, die das zeigen, was das menschliche Auge wahrzunehmen vermag. Dennoch ist der Abgleich von Bildern mit extrem hellen Highlights oder sehr dunklen Schatten mit herkömmlichen Tools häufig eine Herausforderung. Die HDR-Palette lässt Sie die verschiedenen Tonwertspannen eines Bilds von den Schatten und Lichtern bis hin zu tiefstem Schwarz und extremen Glanzlichtern verfeinern. Sie können auch neue Farbräder erstellen und Ihre eigenen Tonwertspannen für jedes einzelne Bild definieren. Das ermöglicht es Ihnen, die Tonwerte und Farben gezielt an die speziellen Anforderungen Ihrer Medien anzupassen. Die HDR-Palette bietet Ihnen ein derart hohes Niveau an kreativer Freiheit, wie es sie bisher noch nicht gegeben hat.

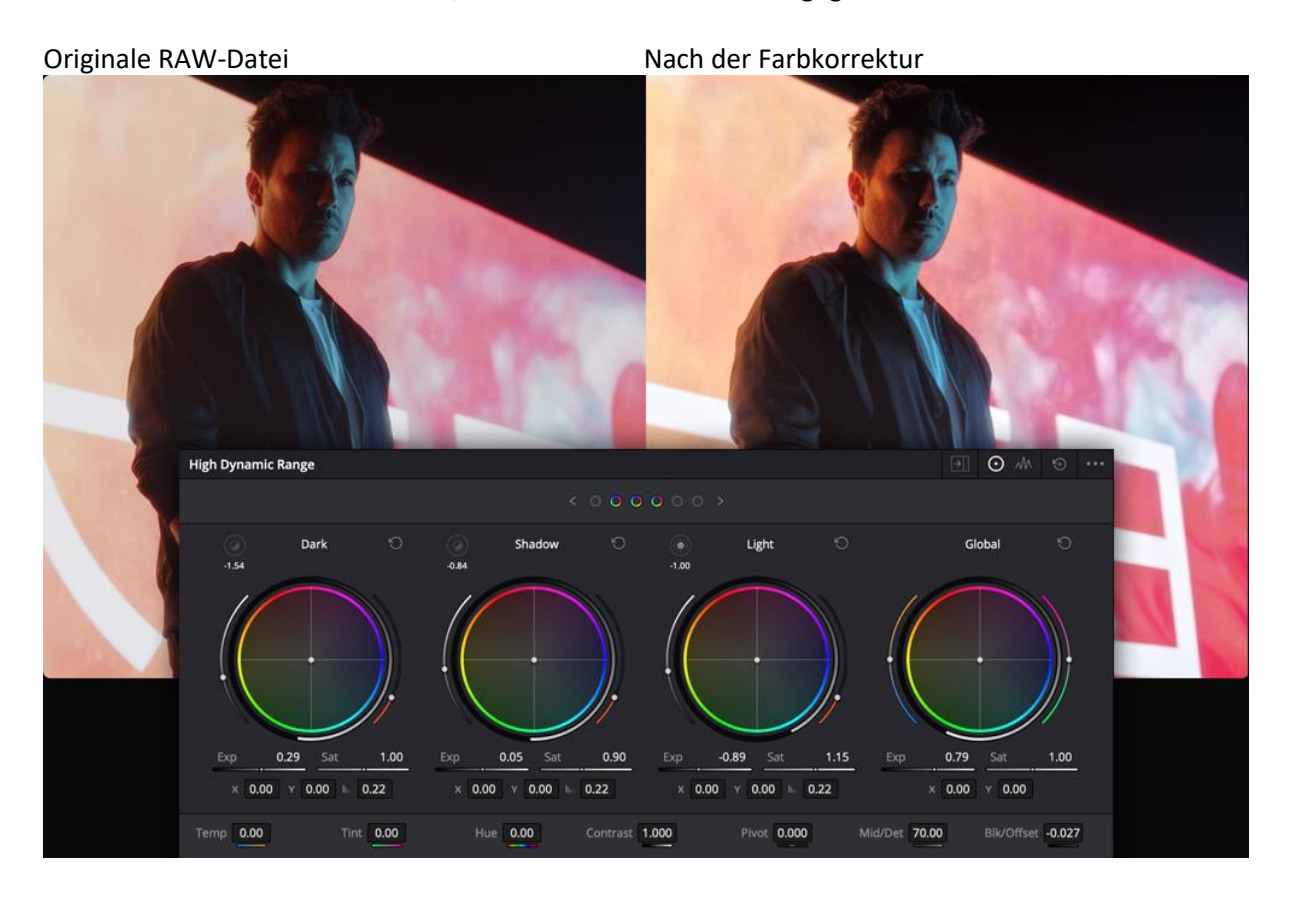

### **Color Warper**

Das gewohnte Kurventool unterstützt die kreative Modellierung von Farbe und Kontrast auf verschiedenste Weise. Mit dem neuen Color-Warper wird Farbton noch detaillierter bearbeitbar. Er ermöglicht Farbkorrekturen für bestimmte Sättigungsgrade mithilfe der Hue-vs-Hue-Kurve. So verpassen Sie Ihren Bildern eine komplett neue Ausstrahlung. Mit dem Color-Warper lässt sich auch die Luminanz oder Leuchtkraft von Farbe manipulieren. Klicken Sie in die Color-Warp-Palette, um alle Farbtöne und Sättigungswerte eines Bilds als Netz oder Raster darzustellen. Wählen Sie einfach einen Farbton oder eine Farbtonspanne auf dem Raster oder direkt im Viewer aus und verschieben Sie den Farbton- oder Sättigungspunkt auf dem Raster der Palette. Eine komplett neue und innovative Art, Farbe in Ihren Bildern zu transformieren!

Vorher Nachher Nachher

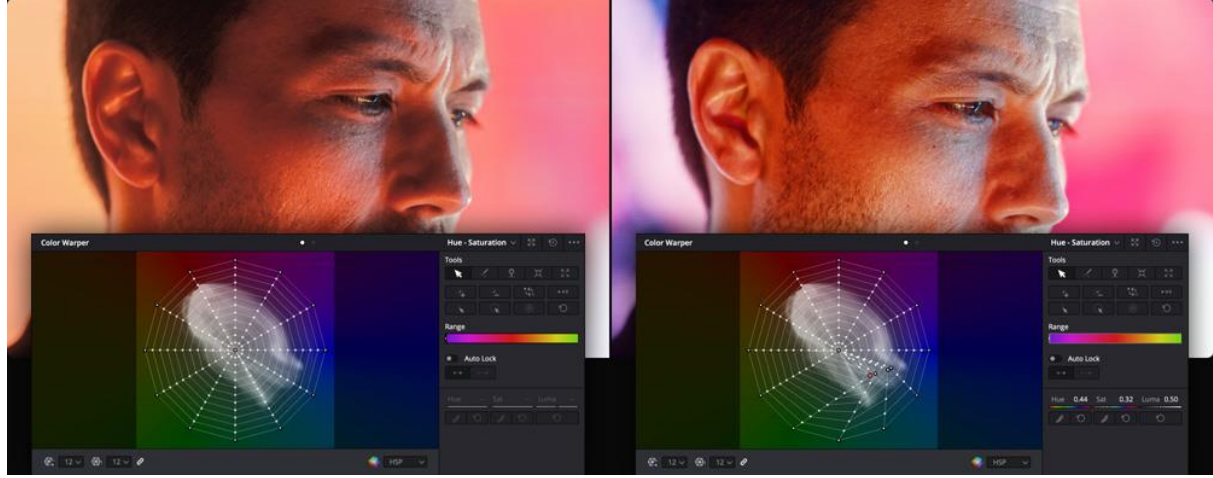

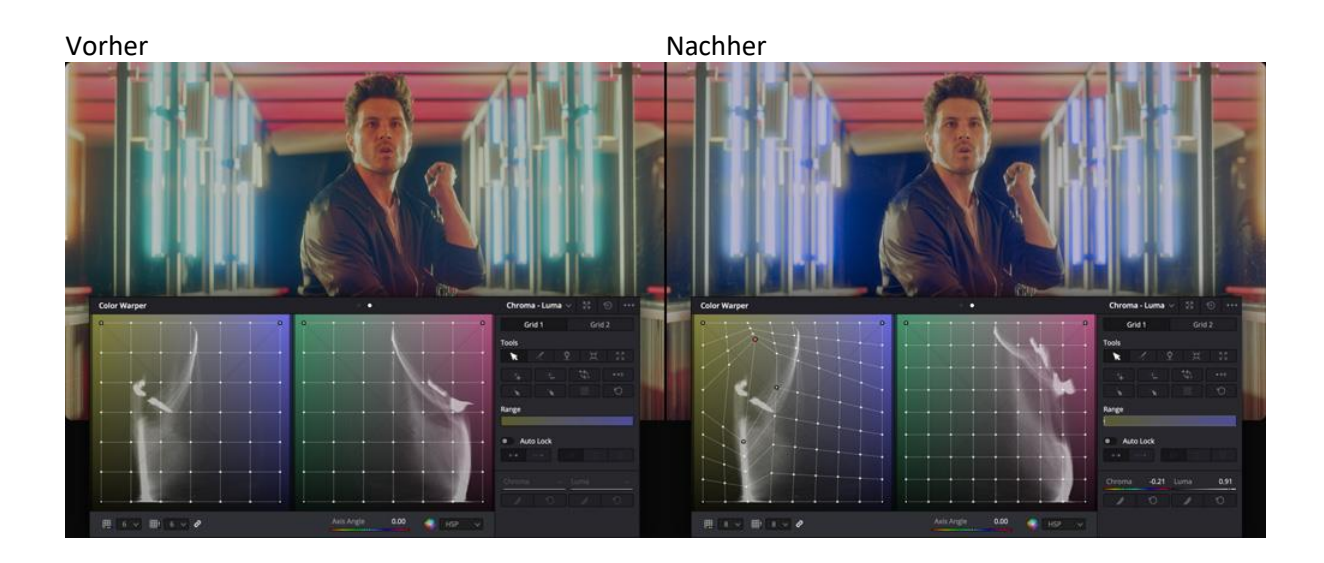

### **Editing von nativen RAW-Bildern**

DaVinci Resolve funktioniert mit so gut wie jedem nativen Kamera-RAW-Format. So können Sie direkt mit den Dateien vom Kamerasensor statt mit komprimierten Pixeldaten arbeiten. Wählen Sie eine RAW-Datei aus und klicken Sie anschließend auf das RAW-Symbol links in der Toolbar. Die RAW-Palette gibt Ihnen die volle Kontrolle über die Wiederherstellung von Highlights, den Weißabgleich, Mitten, Belichtung, Farbtemperatur, Tönung, Schärfe und mehr. Die RAW-Bildverarbeitung ist komplett nichtdestruktiv. Sie erfolgt in Clips, bevor ein Node im Editor bearbeitet wird. Sie interpretieren quasi nur die ursprünglichen Sensordaten der Kamera neu. So ist zum Beispiel eine Belichtungsanpassung direkt nach der Aufzeichnung möglich, ohne die Bildqualität zu beeinflussen.

Originale RAW-Datei Nach der Farbkorrektur

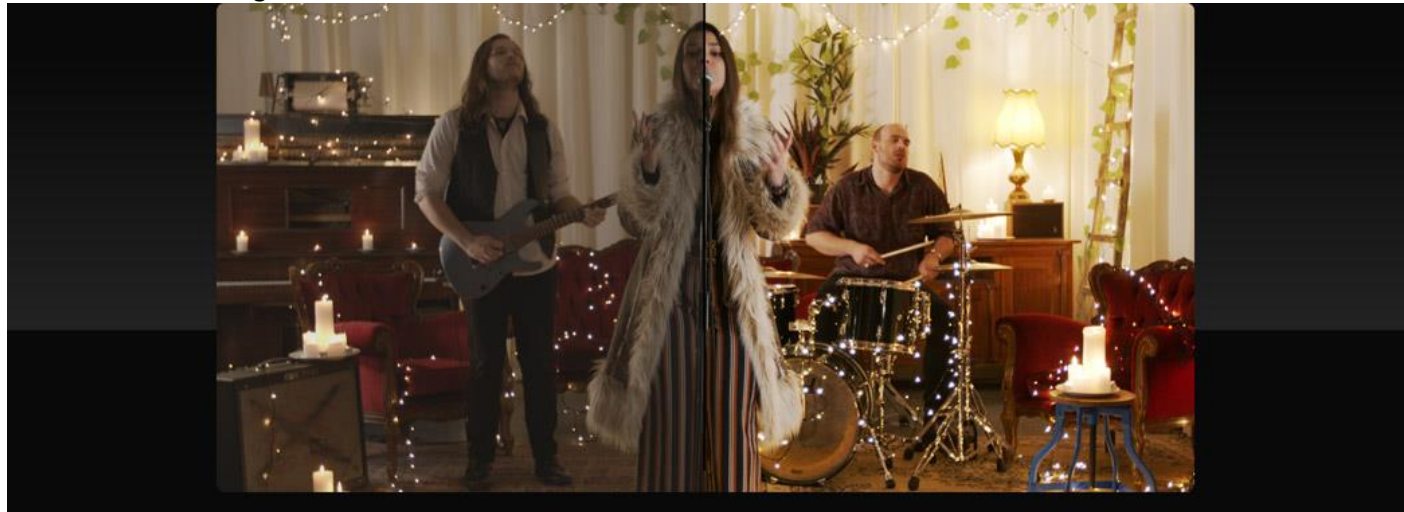

#### Camera Raw

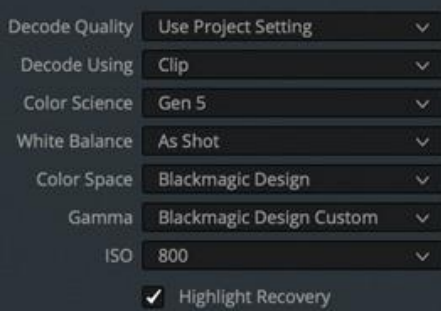

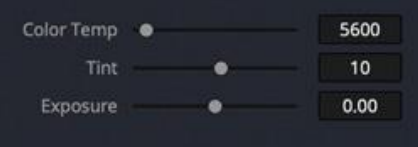

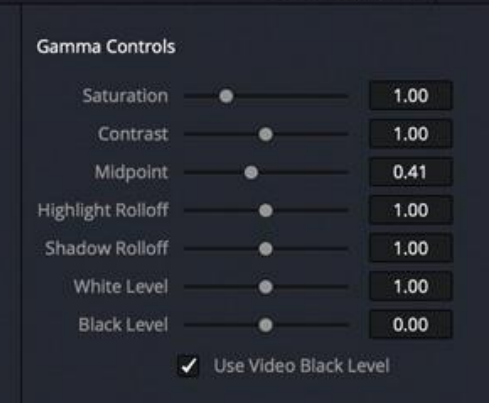

**Blackmagic RAW** 

### **Gesichter verfeinern und retuschieren**

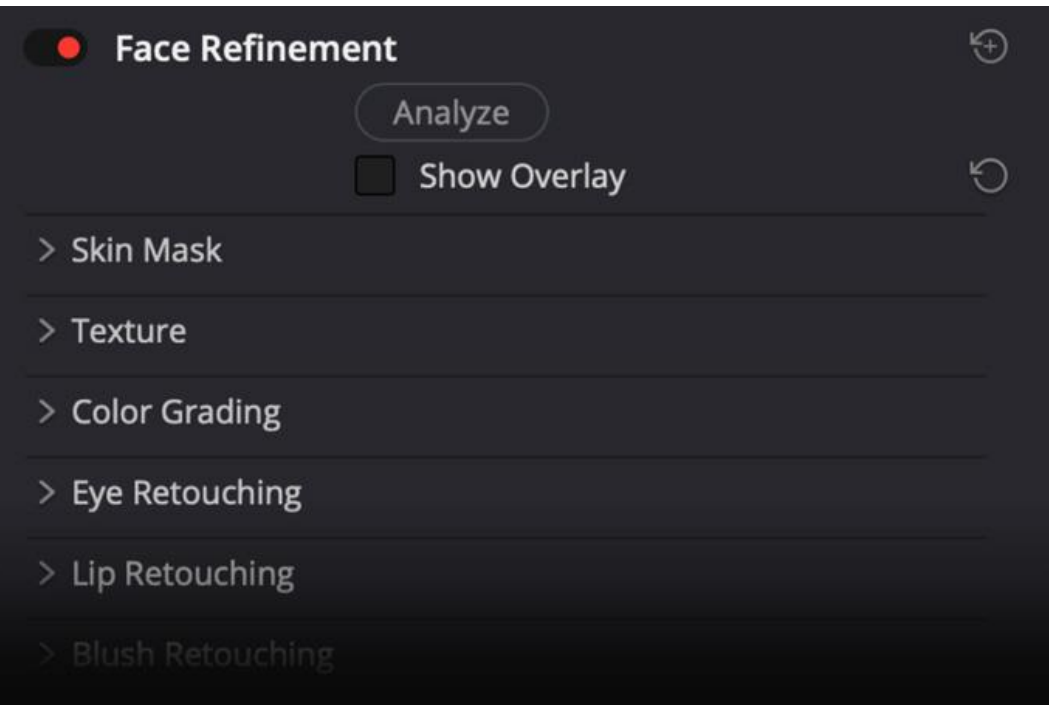

Das Tool zur Gesichtsverfeinerung in DaVinci Resolve Studio erkennt Gesichter, erstellt Masken für unterschiedliche Gesichtspartien und verfolgt sie – und zwar automatisch. Das manuelle Freistellen und Verfolgen einzelner Gesichtspartien entfällt. Sie sparen Stunden an Arbeit, die Sie nun den kreativen Aspekten der Gesichtsverfeinerung und -retusche widmen können. Sie finden das zugehörige Plug-in unter dem Namen "Face Refinement" in der Effektbibliothek. Ziehen Sie es von dort einfach auf einen Node und klicken Sie auf "Analyze". Nach der Analyse erzeugen Sie mit den Schiebereglern im Inspector diverse Effekte. Man kann Augen schärfer machen und aufhellen, Augenringe entfernen, Augenbrauen aufhellen, Wangen und Stirnen glätten, Rouge auflegen, Lippen einfärben und mehr. Darüber hinaus gibt es das Beauty-Plug-in für dezente Hautglättungen.

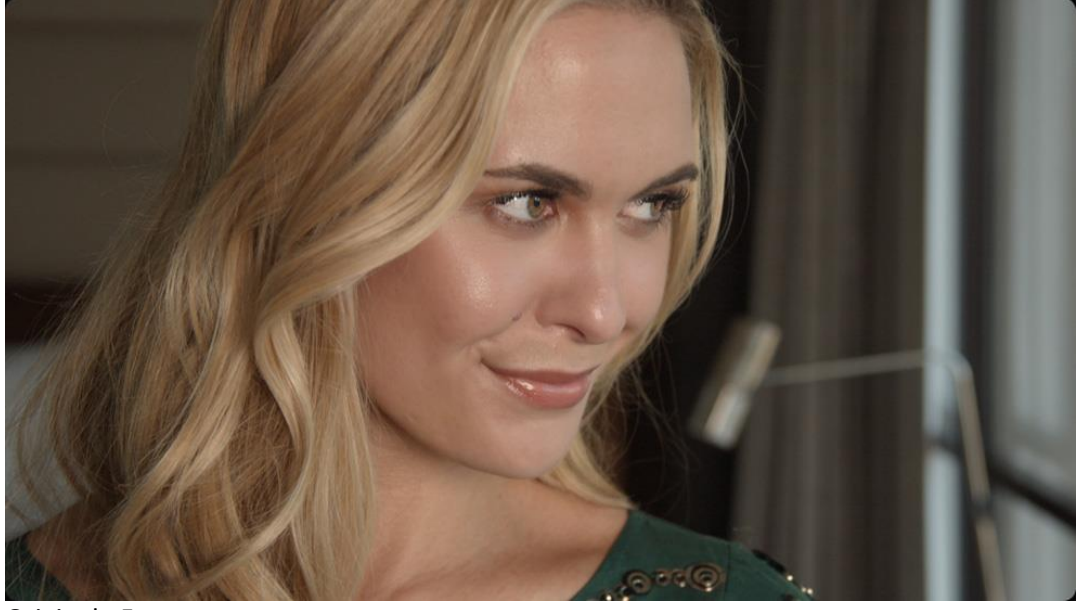

Originale Footage

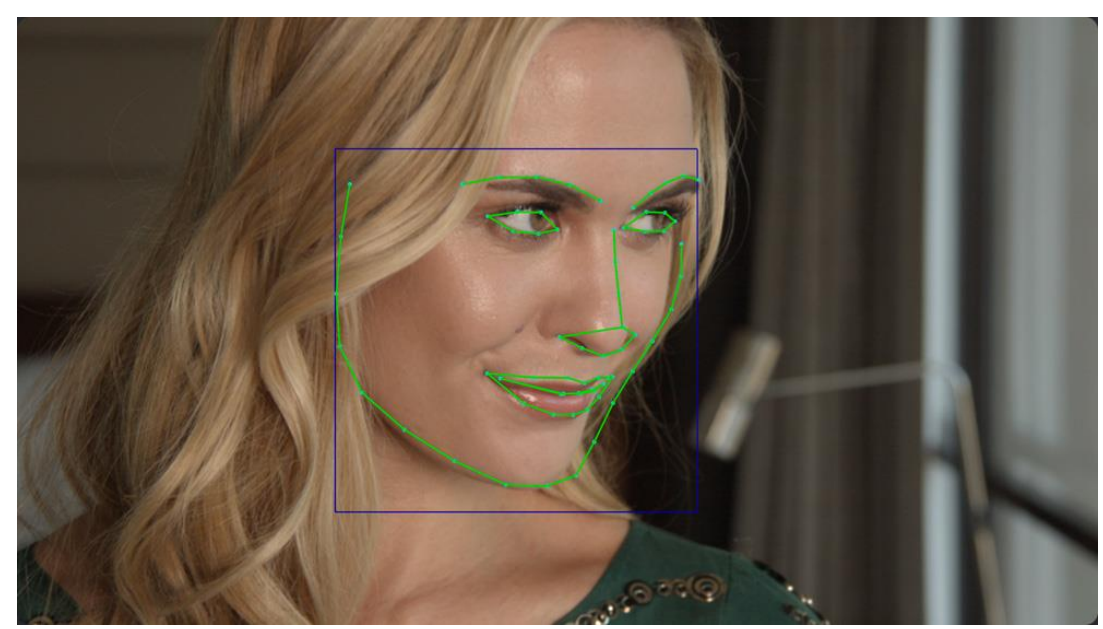

Masken-Overlay

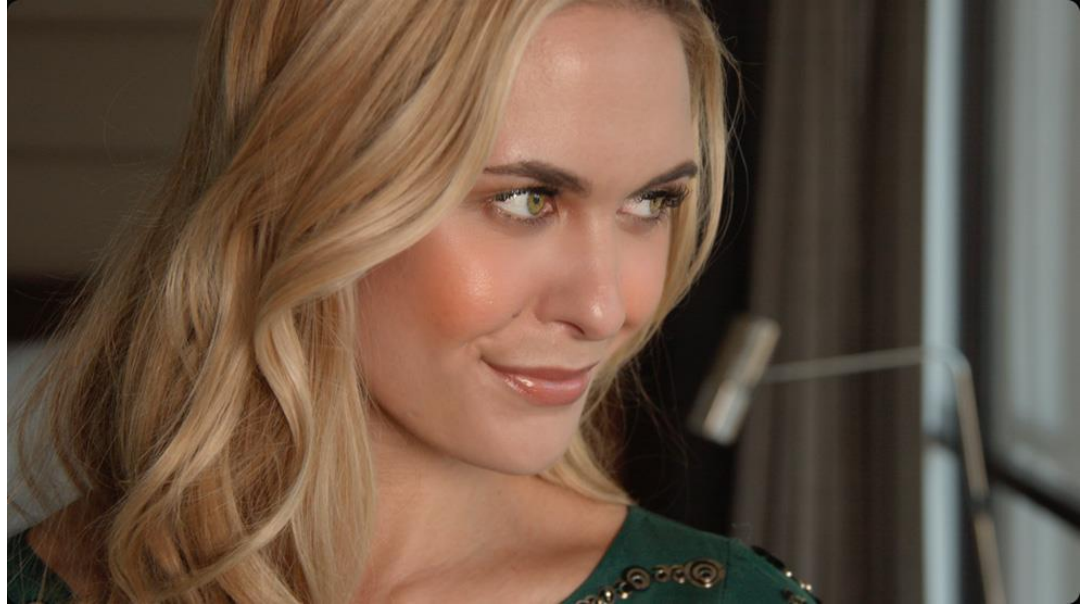

Teint-Retusche

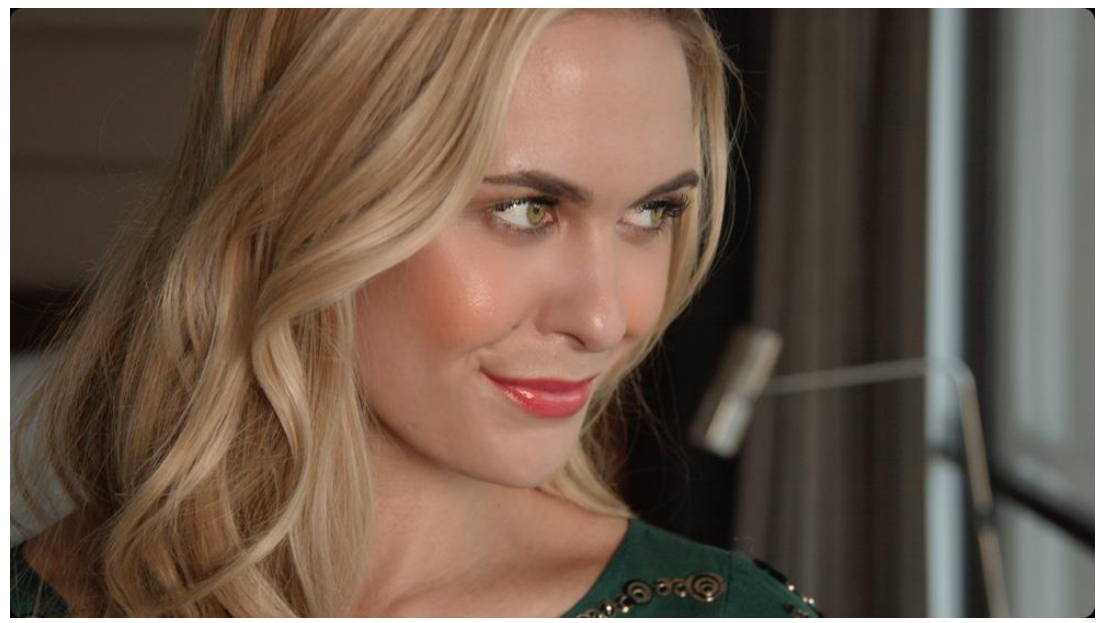

Lippen-Retusche

# **Resolve FX "Ultra Beauty"**

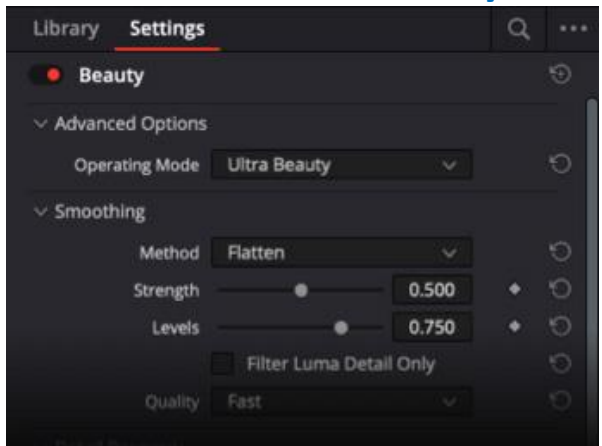

Der Resolve FX "Beauty" bietet jetzt einen "Ultra Beauty"-Modus, der Ihnen erweiterte Kontrolle beim Ausführen von Schönheitskorrekturen gibt. Das nach dem Feedback professioneller Coloristen entwickelte Tool arbeitet mit stärkeren Filteralgorithmen, die natürlichere Ergebnisse erzielen. Ziehen Sie den Schönheitseffekt einfach auf einen Corrector-Node. Der "Ultra Beauty"-Modus wird standardmäßig aktiviert. Allgemeine Makel lassen sich leicht mit dem Glätteparameter beheben, ohne dass sich das auf die Gesichtsmerkmale auswirkt. Die Wiederherstellung der Textur erzeugt ein dem Gesicht wahrlich schmeichelhaftes Resultat. Ideal für Szenen mit krasser Beleuchtung, die Unvollkommenheiten betont, z. B. in Unternehmensinterviews oder Hochzeitsvideos von Braut und Bräutigam.

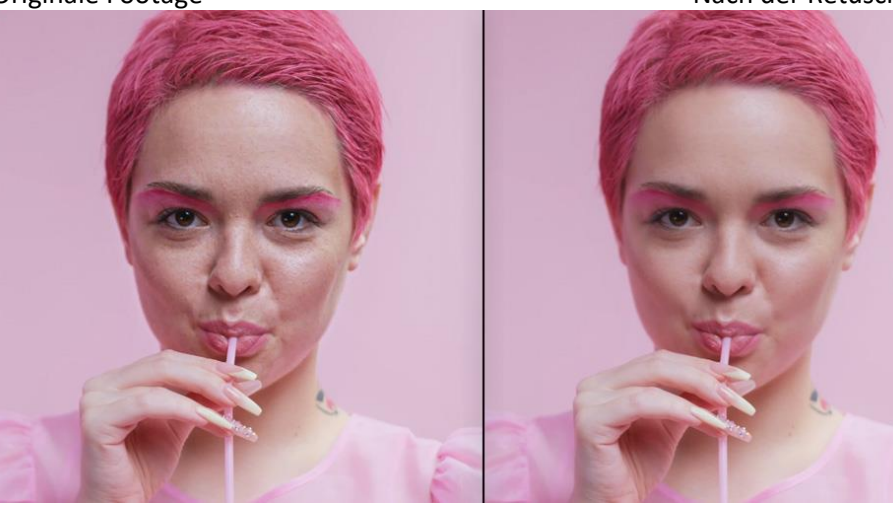

### **Unerwünschte Objekte entfernen**

Objekte lassen sich aus einer Einstellung entfernen, indem Sie Power Windows und Tracker zusammen mit dem Object-Removal-Plug-in in DaVinci Resolve Studio einsetzen. Zeichnen Sie zunächst ein Fenster um das zu entfernende Objekt und lassen Sie es durch den Tracker laufen. Legen Sie dann einen neuen Node an und verbinden Sie die Alpha-Ausgabe des verfolgten Fensters mit dem neuen Node. Fügen Sie anschließend das Plug-in zur Objektentfernung hinzu und klicken Sie auf den Button für die Szenenanalyse. DaVincis Neural Engine analysiert die Einstellung unter Einsatz von maschinellem Lernen und künstlicher Intelligenz, um zu bestimmen, wie das Objekt aus der Szene entfernt wird. Dabei passen Sie den Suchumfang, den Füllmodus und die Clean-Plate-Einstellungen so lange an, bis das Objekt verschwindet.

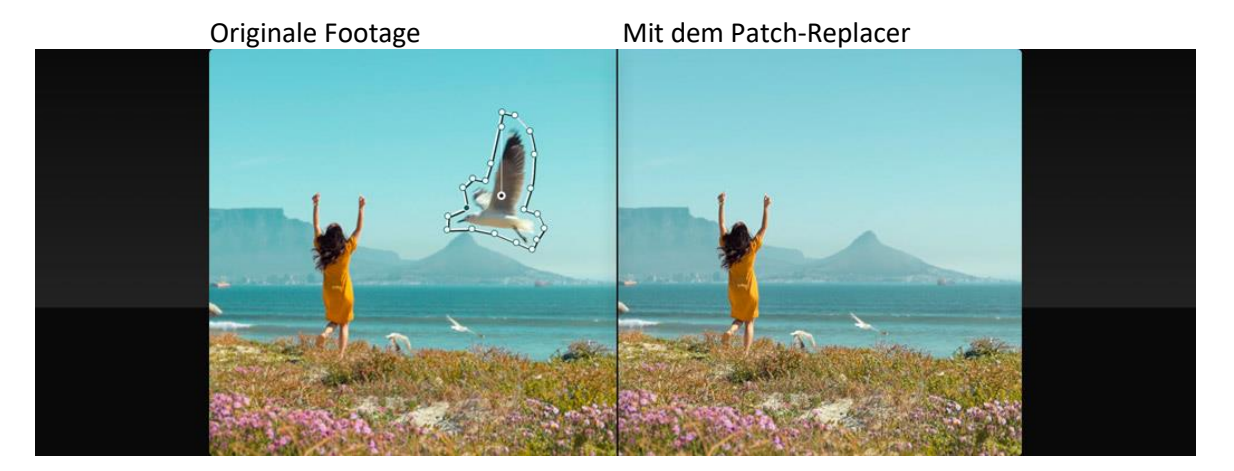

Originale Footage Nach der Retusche

# **Einen Bildbereich klonen**

Mit dem Patch-Replacer können Sie einen nachzubessernden Bildbereich auf die Schnelle übermalen. Wie das Klonoder Radiergummitool kopiert der Patch-Replacer Pixel von einem Bildbereich auf einen anderen. Er eignet sich besonders zum Entfernen von Defekten und Übermalen von störenden Dingen, oder wenn man in einem ansonsten sauberen Shot kleine Unvollkommenheiten vertuschen will. Man zieht den Patch-Replacer als Plug-in aus der Bibliothek auf einen Node. Der geklonte Bereich und die Bildpartie, auf die der Effekt einwirkt, werden durch zwei Markierungen auf dem Bildschirm dargestellt. Positions- und Größenänderungen nimmt man durch Verschieben der Onscreen-Markierungen vor. Andere Einstellungen wie Form, Weichzeichnung und Detailbearbeitung sind im Inspector anpassbar. Fügen Sie zum Schluss noch einen FX-Tracker zu einer Einstellung mit Bewegung hinzu und fertig.

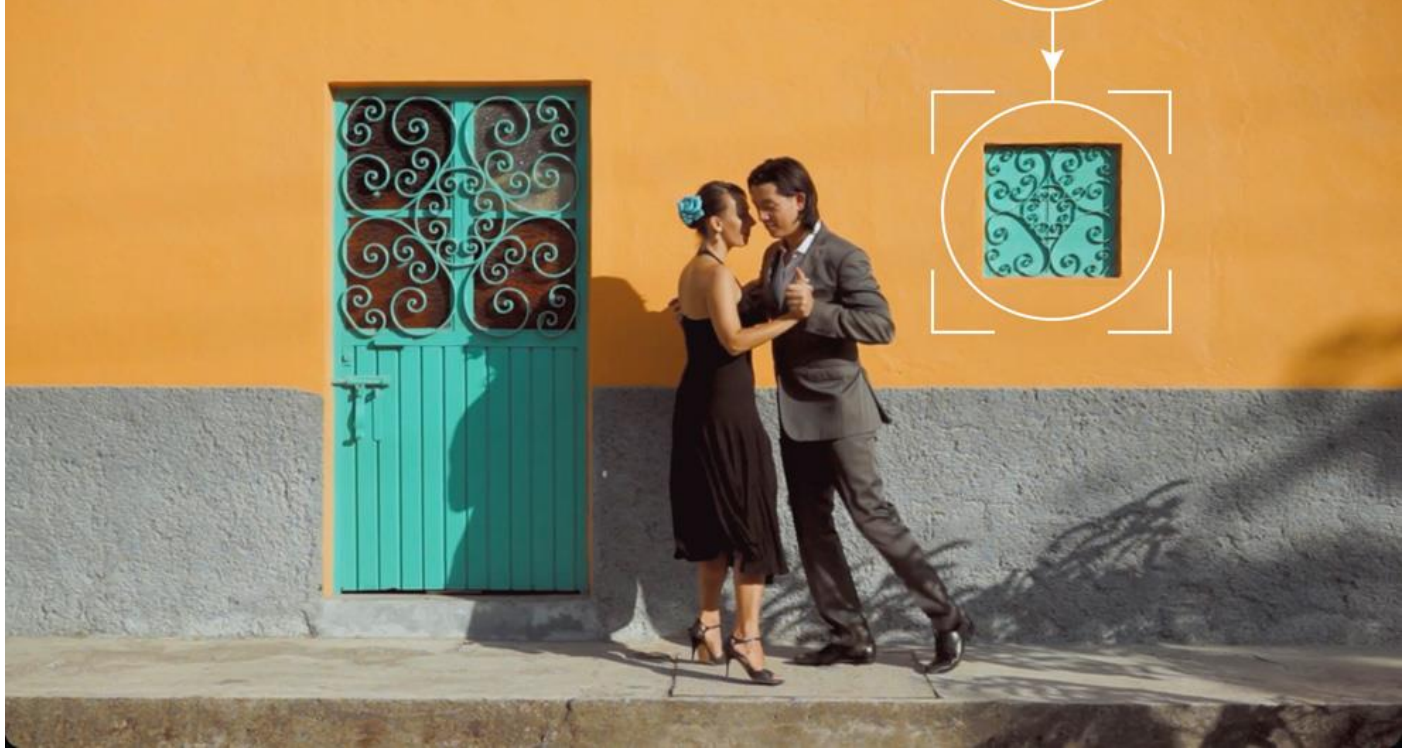

Vorher

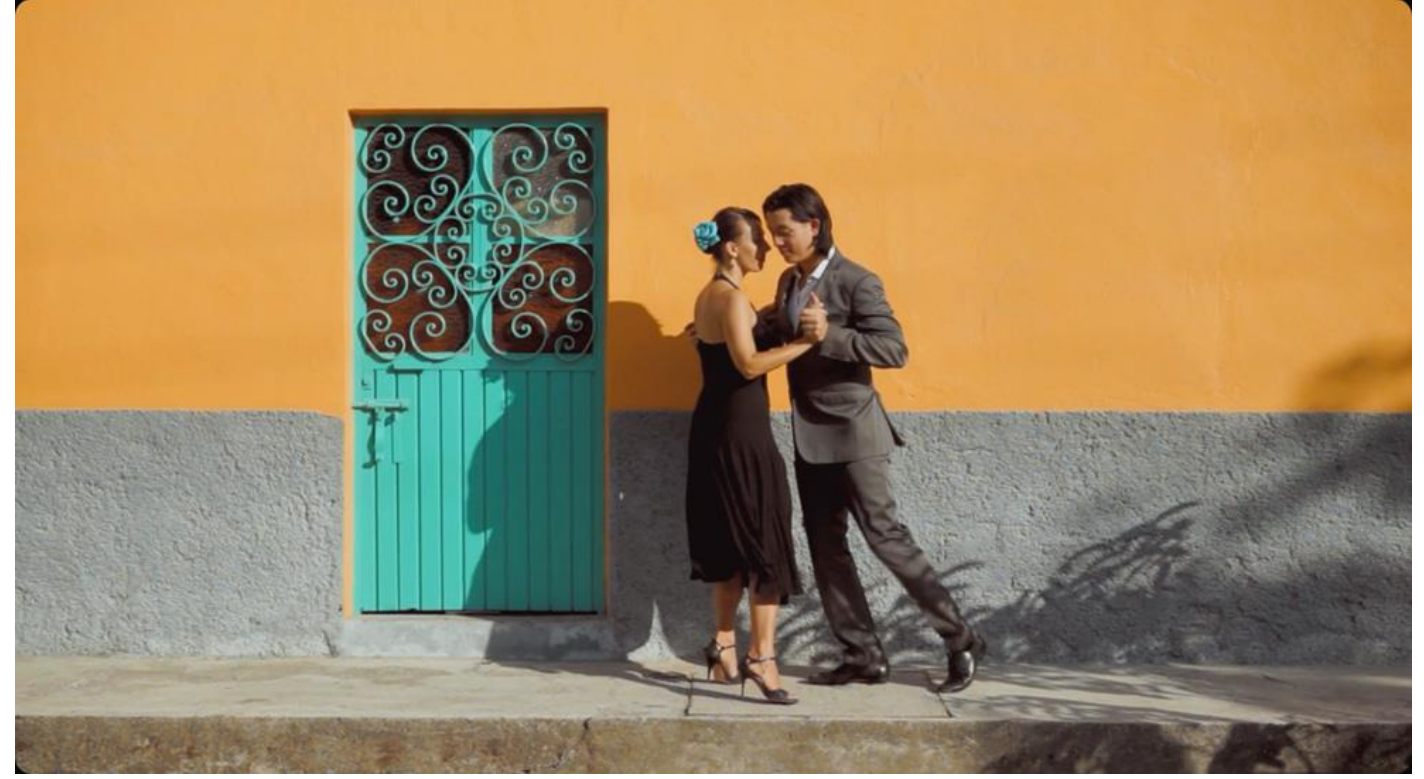

Nachher

### **RGB-Farbkanäle mischen**

Mit dem RGB-Mixer können Sie die Rot-, Grün- und Blauanteile in den Farbkanälen eines Bilds anpassen. Um den Farbanteil für einen bestimmten Kanal zu erhöhen oder zu verringern, verstellen Sie einfach die Schieberegler. Die Zuordnung der Farbkanäle ändern Sie über die Buttons am unteren Rand. Der RGB-Mixer kann eingesetzt werden, um LUTs zu modifizieren, mit Farbstichen zu experimentieren oder die Darstellung von Onscreen-Grafiken zu optimieren. Auch bei der Arbeit mit Schwarzweiß-Bildern ist er sehr effektiv. Aktivieren Sie "Monochrome" und passen Sie die Luminanz der RGB-Kanäle an. Damit können Sie dramatische und elegante künstlerische Ergebnisse erzielen und beispielsweise Bäume vor einem schwarzen Himmel weiß erscheinen lassen, indem Sie den Grünanteil hochziehen und den Blauanteil reduzieren.

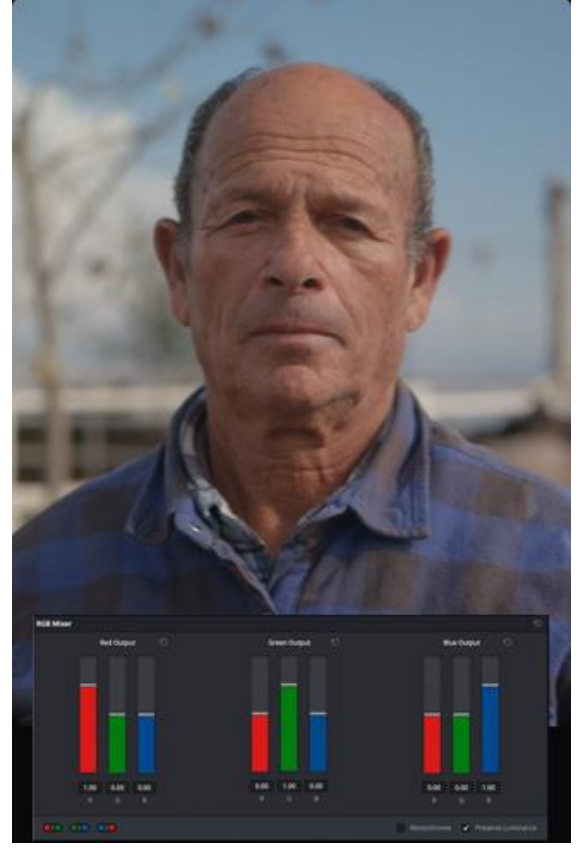

Originale Footage Monochrom

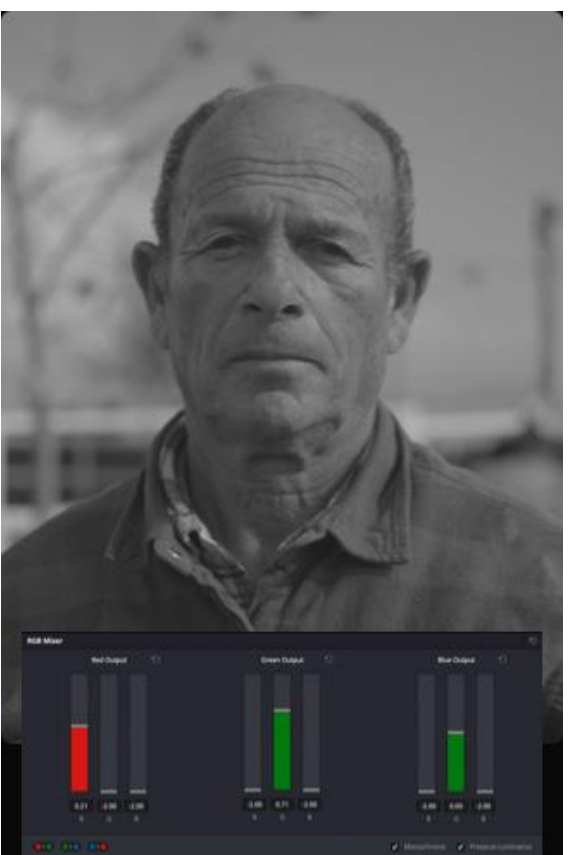

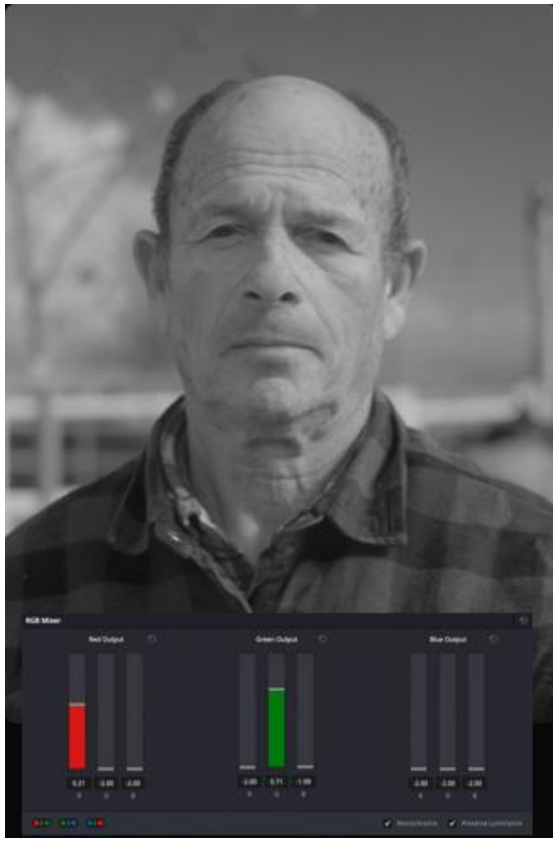

Mit RGB-Mixer

# **Umwerfende Lichteffekte**

Im Color-Arbeitsraum sind neben Tools für die Farbkorrektur und kreative Gradings auch Plug-ins und weitere Werkzeuge für ultrarealistische und natürliche Lichteffekte untergebracht. Für Effekte wie Linsenverzerrung, Glühen, Blendenflecke, Linsenreflektionen und Lichtstrahlen gibt es jeweils separate Tools. Ziehen Sie einfach ein Lichttool aus der Resolve FX-Bibliothek auf einen freien Node und bearbeiten Sie es. Mit diesen Tools lassen sich dezente Lichtverläufe, leichte Linsenreflektionen, Wetterleuchten und andere dramatische Reflexlichteffekte erstellen, die aussehen, als seien Sie in der Kamera entstanden. Überdies gibt es Presets, mit denen Sie die goldene Stunde kurz vor Sonnenuntergang simulieren, oder spontan Autoscheinwerferlicht, Streulichteffekte für Scifi-Filme und mehr kreieren können.

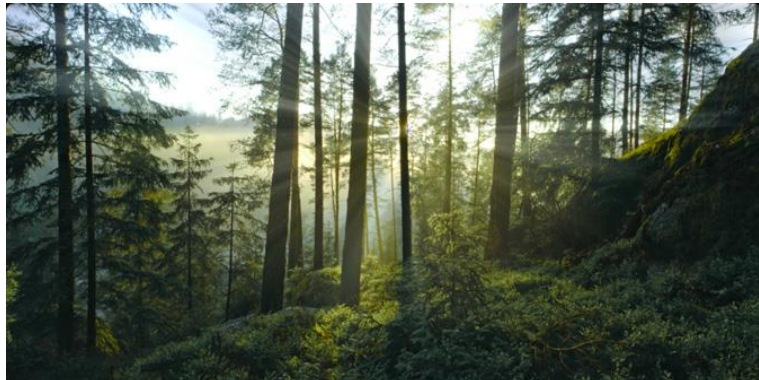

Lichtstrahlen

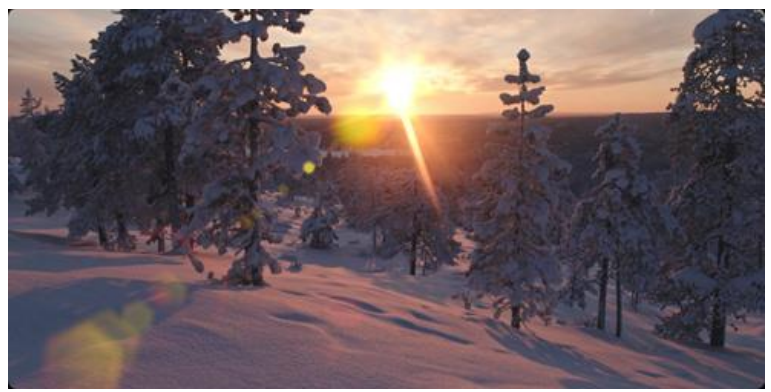

Blendenflecke

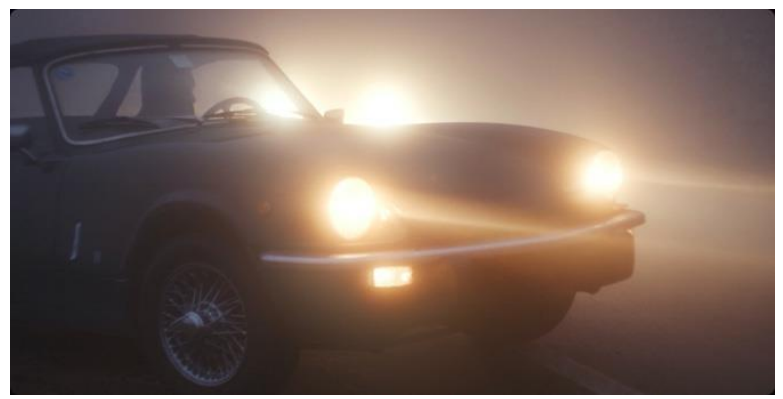

Beugungsunschärfe

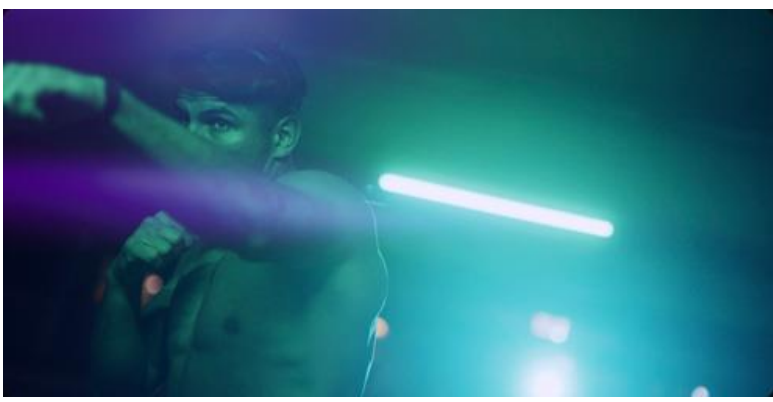

Linsenreflexionen

### **Tools für die Bildrestauration**

Der Color-Arbeitsraum ist mit acht Spezialtools für die Bildrestauration ausgestattet, die sich in der Resolve FX-Kategorie "Revival" befinden. Ziehen Sie die Tools einfach auf einen Node, um sie zu verwenden. Das Tool "Automatic Dirt Removal" dient zum Reduzieren und Beseitigen von Schmutz und Kratzern. Zusammen mit den Plug-ins "Dust Buster" und "Deflicker" lassen sich so hervorragend Scans von alten Filmen aufarbeiten. Ein weiteres Plug-in namens "Chromatic Aberation" reduziert durch minderwertige Linsen hervorgerufene Farbsaumfehler und Artefakte. Der Filter "Dead Pixel Fixer" entfernt tote Pixel, während "Deband" verpixelte Verläufe in Digitalkamerabildern und hochkomprimiertem Material glättet. Der Objektentferner und der Patch-Replacer lassen Sie Objektive in einem Bild mal eben übermalen.

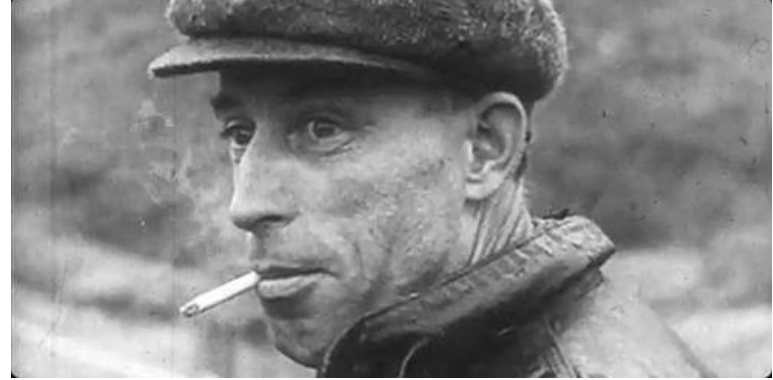

Originale Footage

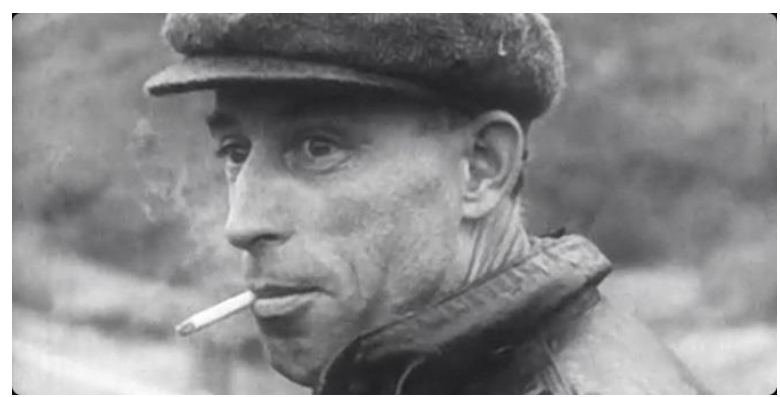

Nach der Erneuerung

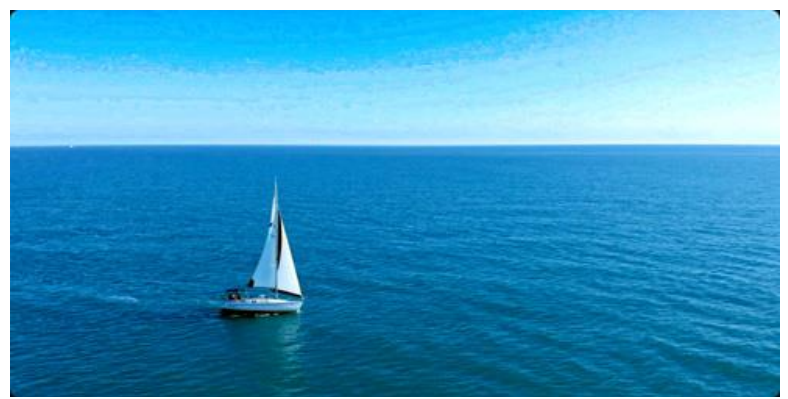

Originale Footage

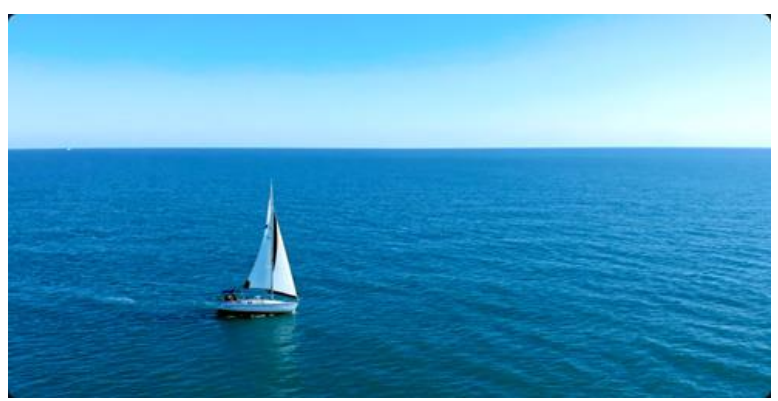

Mit "Deband"-Filter

# **Fortschrittliche Rauschminderung**

Die Tools für die zeitliche und räumliche Rauschreduzierung im Color-Arbeitsraum zählen zu den fortschrittlichsten überhaupt. Sie ermöglichen es Ihnen, die Klarheit von Bildern mit viel Rauschen erheblich zu verbessern. Sie finden diese Tools unten links in der Motion-Effects-Palette. Zeitliche und räumliche Reduzierung lässt sich mit unterschiedlicher Intensität auf Rauschen in den Chroma- und Luma-Werten eines Bilds anwenden. Die zeitliche Rauschreduzierung analysiert mehrere Frames und isoliert dabei unerwünschtes Rauschen in den zu bewahrenden Elementen. Mit der räumlichen Rauschunterdrückung lassen sich rauschende Bereiche in einem einzelnen Frame unter Beibehaltung der Zeichnung glätten, damit das Bild nicht zu gedämpft wirkt. Generell empfiehlt es sich, mit der zeitlichen Bearbeitung zu beginnen und nach und nach räumliche Tools anzuwenden, bis das gewünschte Ergebnis erzielt ist.

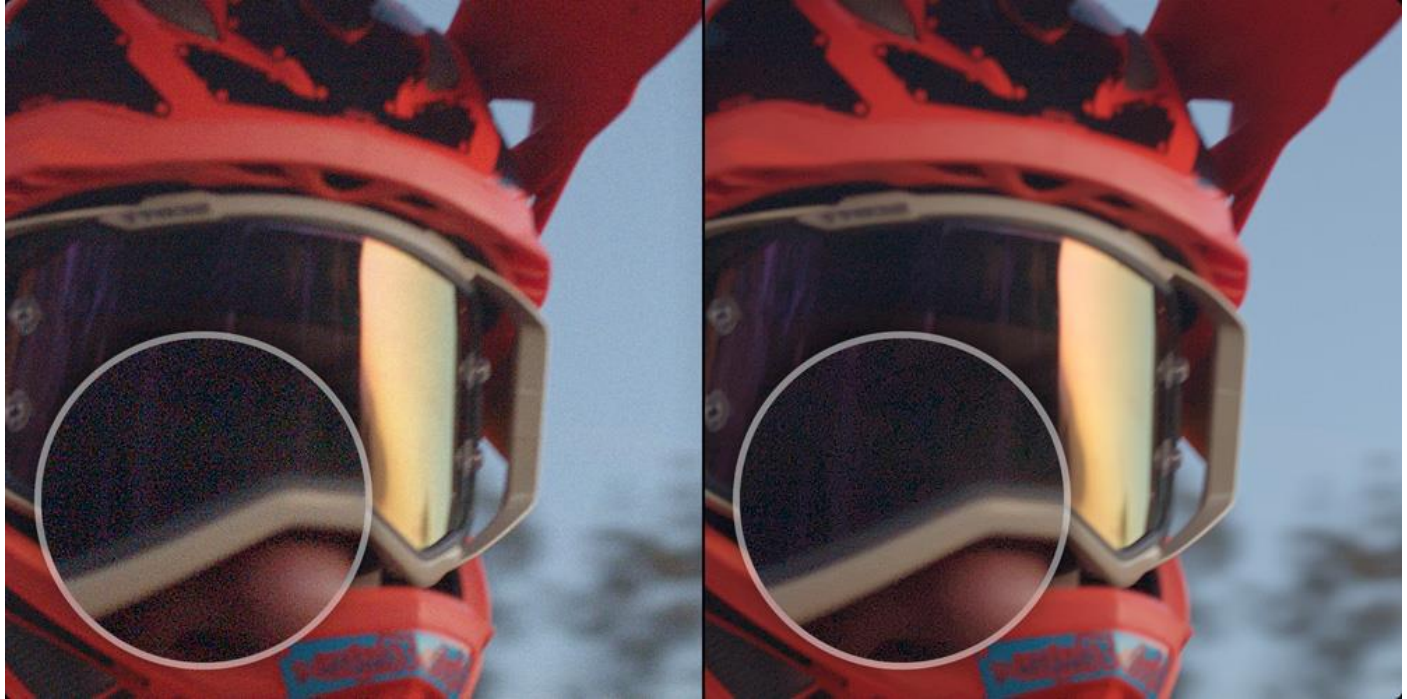

# **Professionelle Farbverwaltung**

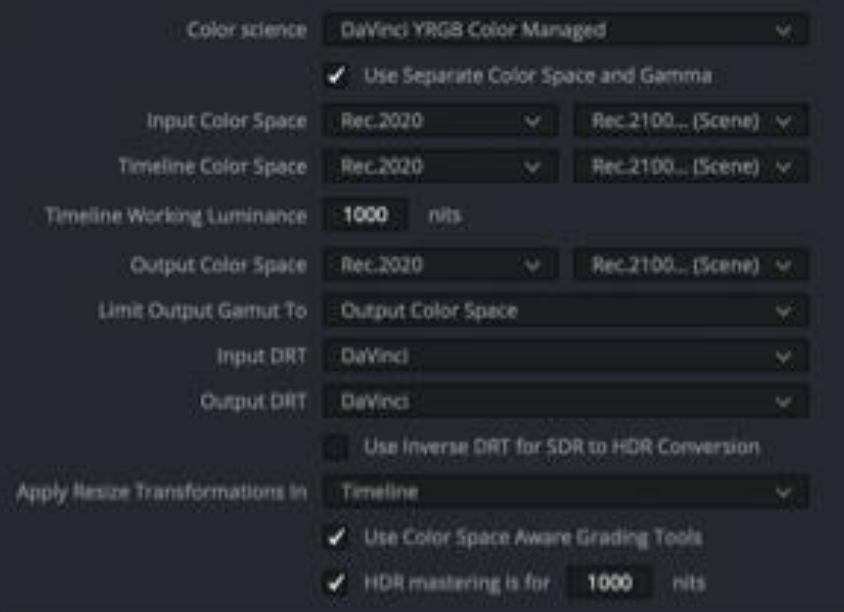

Steuern Sie mithilfe des Farbmanagements die Farbkonvertierung zwischen Digitalfilmkameras, Digitalfilmscannern, Computerbildschirmen, Broadcast-Displays und digitalen Kinoprojektoren. Ziel ist es, die Dekodierung von Kameraaufnahmen und die Farbanzeige für unterschiedliche Formate und Bildschirme gleichmäßiger zu gestalten. DaVinci Resolve unterstützt die Farbverwaltung mit einem eigenen Farbsystem sowie mit dem von der Academy of Motion Picture Arts and Sciences definierten Farbdekodierungssystem ACES. Die Farbverwaltung wird in den Projekteinstellungen unter dem Menüpunkt "Color Management" eingerichtet. Dort stehen diverse Einstellungen für Color Science mitsamt Farb-transformationen, Farbton-Mapping, LUT-Anwendung und weitere für Eingabe, Timeline und Ausgabe zur Verfügung.

Originale Footage Nach der Rauschminderung

# **Mit Clipgruppen schneller graden**

Beschleunigen Sie Ihren Workflow, indem Sie einzelne Gradingschritte für Clipgruppen mit ähnlichen Anforderungen trennen. Normalerweise erfolgt jedes Grading auf Clipebene. Die Verwendung von Gruppen ermöglicht es, ähnliche Clips zunächst gesammelt zu bearbeiten und dann Gradings an einzelnen Clips vorzunehmen, oder es umgekehrt zu tun. Sie können z. B. Clips aus einer bestimmten Szene gruppieren, um sie vor der Einzelbearbeitung gemeinsam farblich abzugleichen. Dann können Sie im regulären Clipmodus die besonderen Anforderungen für einzelne Einstellungen aus dieser Gruppe angehen. Anschließend lassen sich mehrere Einzelclips nach dem Einzelgrading gruppenweise mit einem bestimmten Look oder Effekt belegen. Das gruppenweise Grading ist zeitsparend, denn Änderungen an einem Clip können gleich auf mehrere übertragen werden.

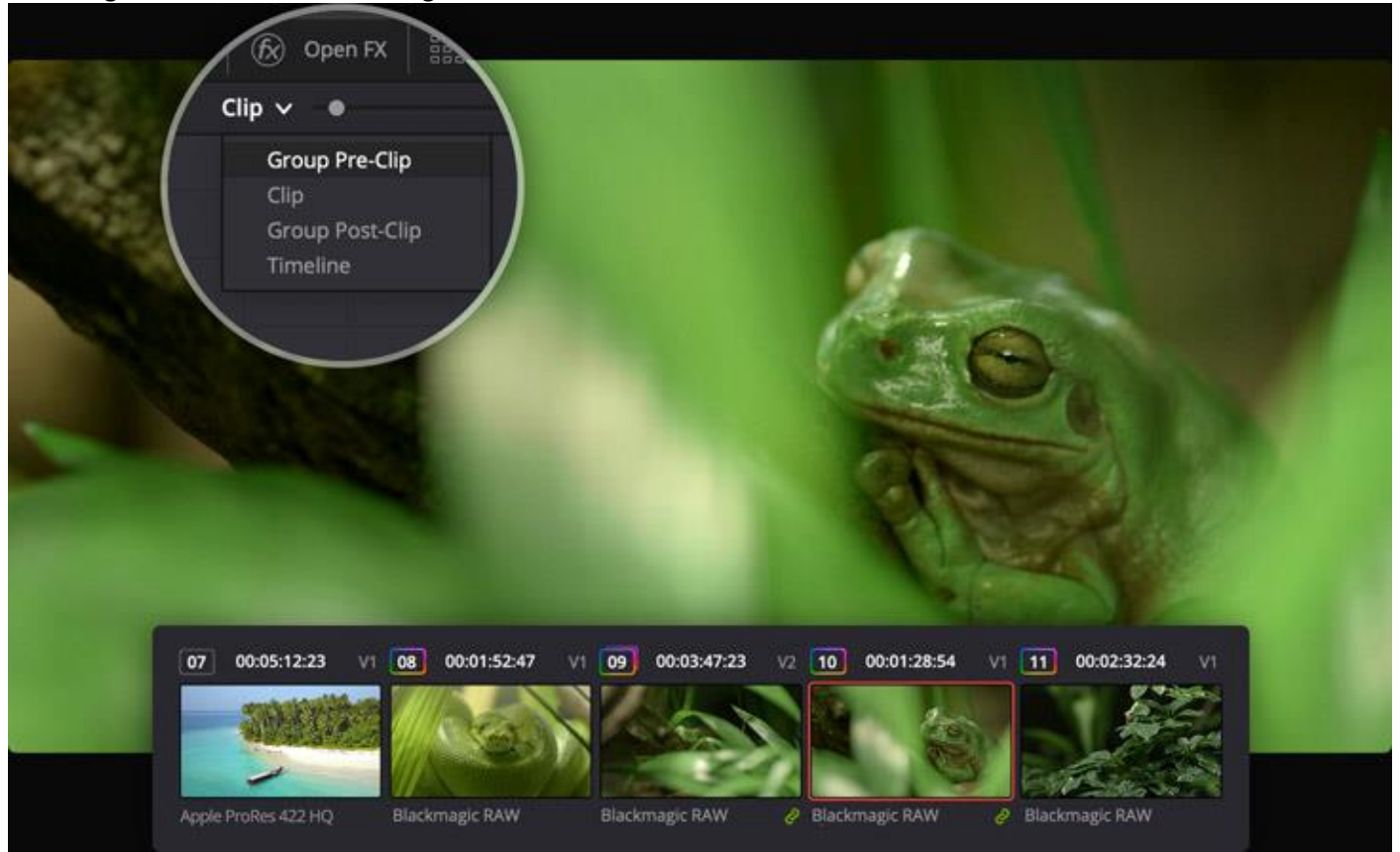

### **Gradings auf mehrere Clips anwenden**

Zusätzlich zu den Funktionen der Standard-Nodes bieten geteilte Nodes die Möglichkeit, auf mehrere Clips gleichzeitig angewendet zu werden. Man beginnt mit einem regulären Farbkorrektur-Node, etwa um kreative Looks, Vignetten für ein Interview oder sekundäre Gradings in einer Totalen vorzunehmen. Danach wird der Node per Rechtsklick unter einer konkreten Bezeichnung als gemeinsamer Node gespeichert. Unter diesem Namen ist der Node nun jederzeit per Rechtsklick im Node-Editor unter dem Menüpunkt "Add Node" abrufbar. Um versehentlichen Änderungen in mehreren Clips vorzubeugen, sind gemeinsame Nodes standardmäßig gesperrt. Nach ihrer Entsperrung werden alle Änderungen für alle anderen Clips mit demselben Node übernommen.

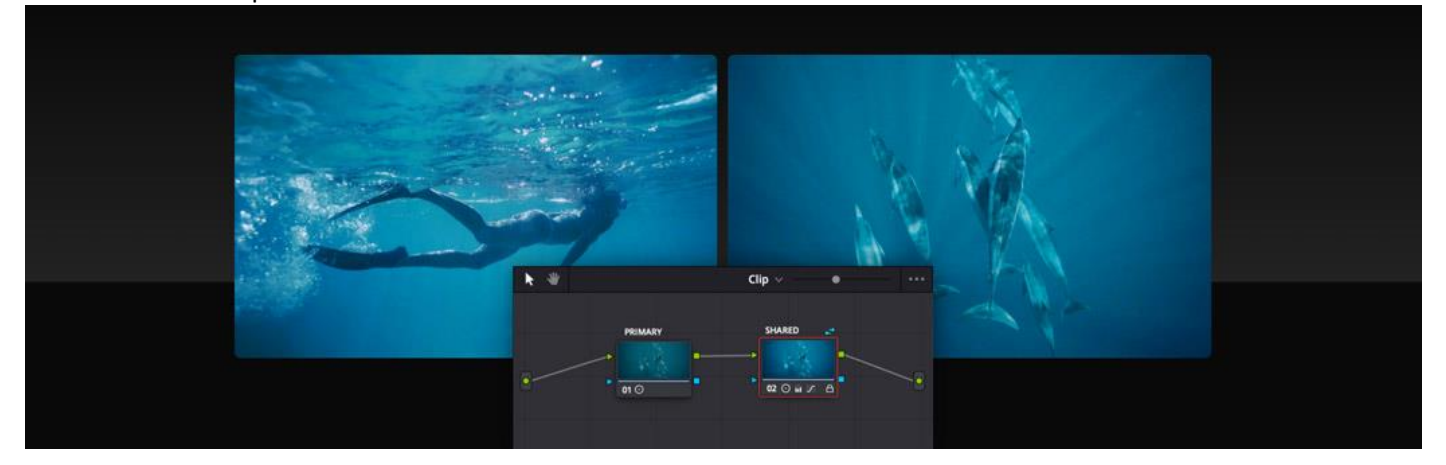

### **Stereoskopisches 3D**

Die stereoskopischen Tools in DaVinci Resolve unterstützen diverse branchenübliche 3D-Workflows. Dazu zählen das Erfassen und Formatieren von 3D-RAW-Video, das Editieren von stereoskopischen Clips und das Grading von fertigen Programmen, um spektakuläre 3D-Bilder auszuliefern. Benutzen Sie die stereoskopische Palette zum Anpassen von Stereoeigenschaften, um jeden Clip gezielt für die Ansicht in 3D zu optimieren. Die Stereoanpassungsfunktion kann die Kameraausrichtung für das rechte und linke Auge sogar automatisch korrigieren, um für genauere Konvergenz im 3D-Raum zu sorgen. Beim Einsatz von UltraStudio oder DeckLink Capture- und Playbackgeräten haben Sie die Wahl, die Ausgabe des Materials für ein Auge oder für beide Augen auf einem einzelnen Monitor einzustellen. Alternativ können Sie sich Inhalte perfekt synchronisiert für beide Augen auf zwei Bildschirmen anzeigen lassen.

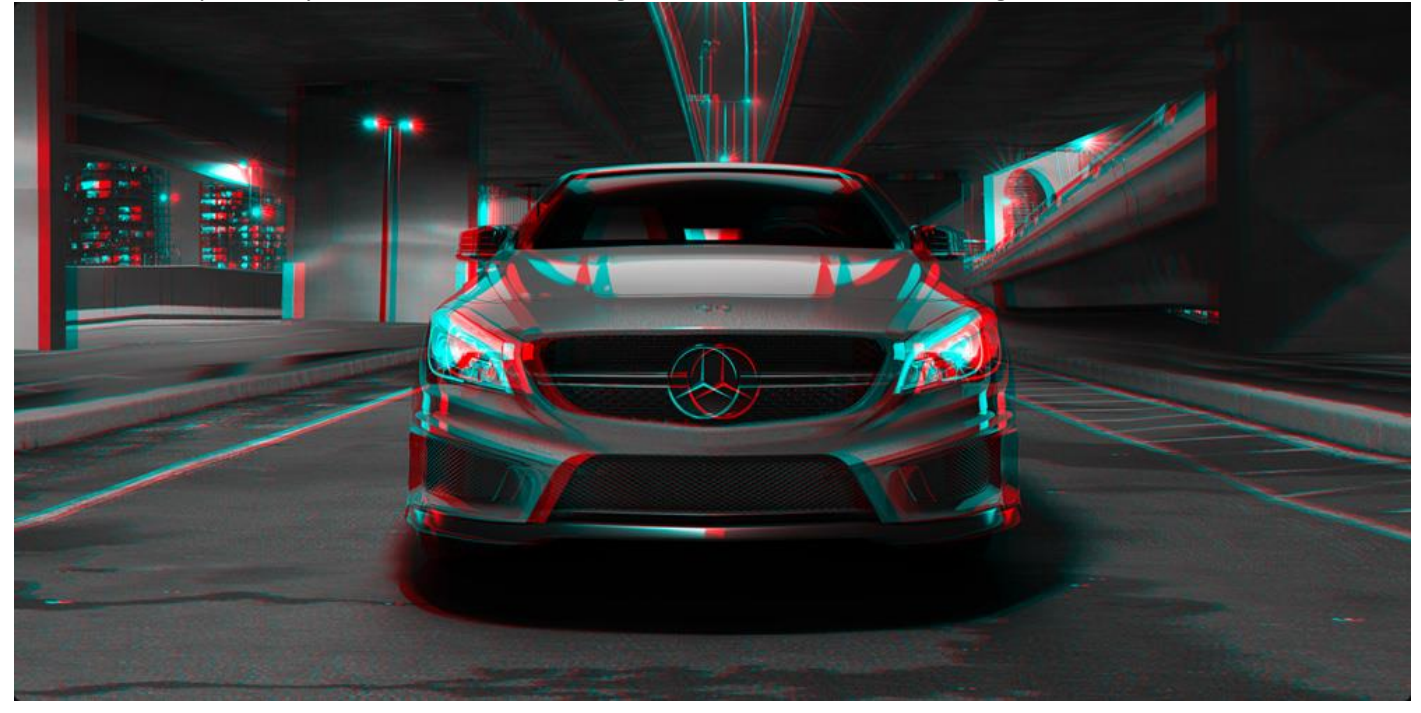

### **DaVinci Resolve Color Control Panels**

Auf DaVinci Resolve Gradingpulten können Sie mehrere Parameter zugleich anpassen und so einzigartige Looks zaubern, die per Maus und Tastatur einfach nicht machbar wären. Das unfassbar kleine DaVinci Resolve Micro Panel ist toll für angehende Coloristen und alle diejenigen, die eine tragbare Lösung brauchen. Drei hochwertige Trackballs steuern die Farbräder, die Drehregler dienen für primäre Anpassungen und die Tasten für Wiedergabe und Navigation. Das DaVinci Resolve Mini Panel ist mit zusätzlichen Bedienelementen und Displays ausgestattet, um auf buchstäblich jede Palette und jedes Tool zuzugreifen. Auch Power Windows kann man damit verschieben. Auf dem DaVinci Resolve Advanced Panel können jede Funktion und jeder Befehl einer bestimmten Taste zugeordnet werden.

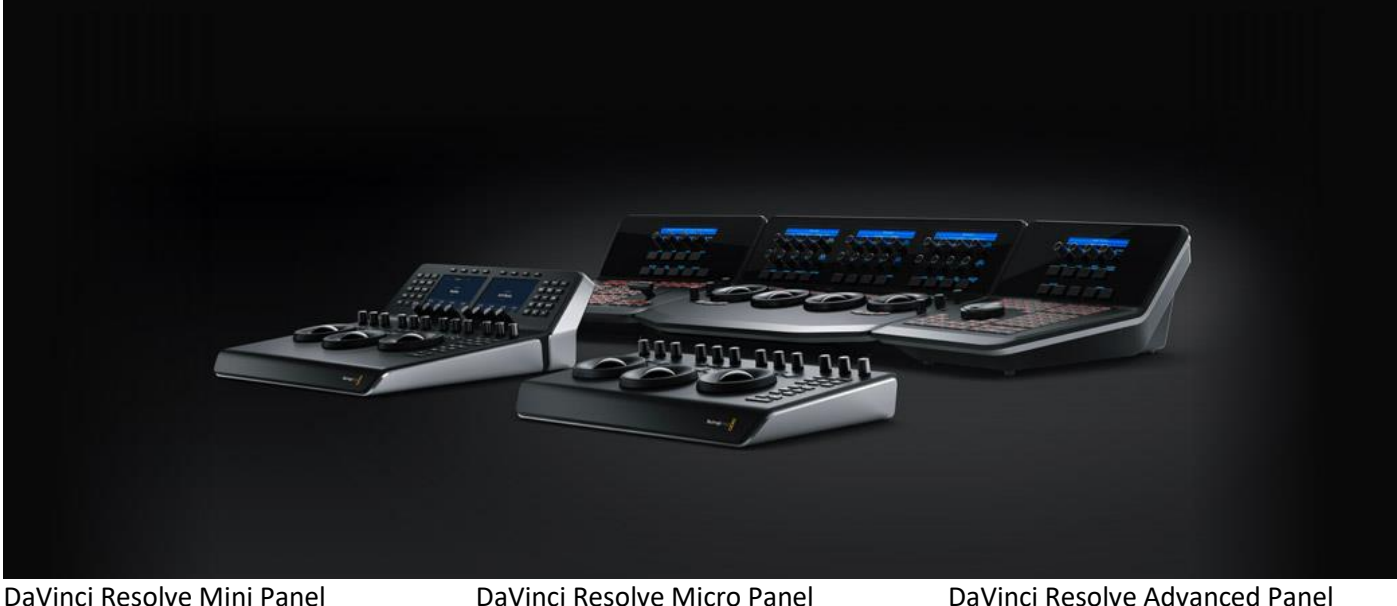

# **DaVinci Resolve Studio Upgrade**

Upgraden Sie auf die DaVinci Resolve Studio Vollversion für noch mehr kreative Werkzeuge wie 120 Bilder pro Sekunde bei enormer 32K-Auflösung, Unterstützung für mehrere GPUs und mehr. Das gibt Ihnen eine komplette Suite mit Tools für immersives Audio inklusive Dolby Atmos und Dolby Vision sowie Grading und Rendern in HDR10+. Darüber hinaus ermöglicht die DaVinci Neural Engine Features wie Gesichtserkennung, Retiming mit Speed Warp sowie erweiterten Farbabgleich und Matching. Obendrein werden Ihnen zeitliche und räumliche Rauschminderung, Bewegungseffekte, Korrektur von Linsenverzerrung, Deinterlacing, APIs zur Integration von Workflow- und Media-Asset-Management sowie für Remote-Scripting, Farbkorrektur remote oder per Netzwerk, Support für Render- und Encoder-Plug-ins und mehr geboten.

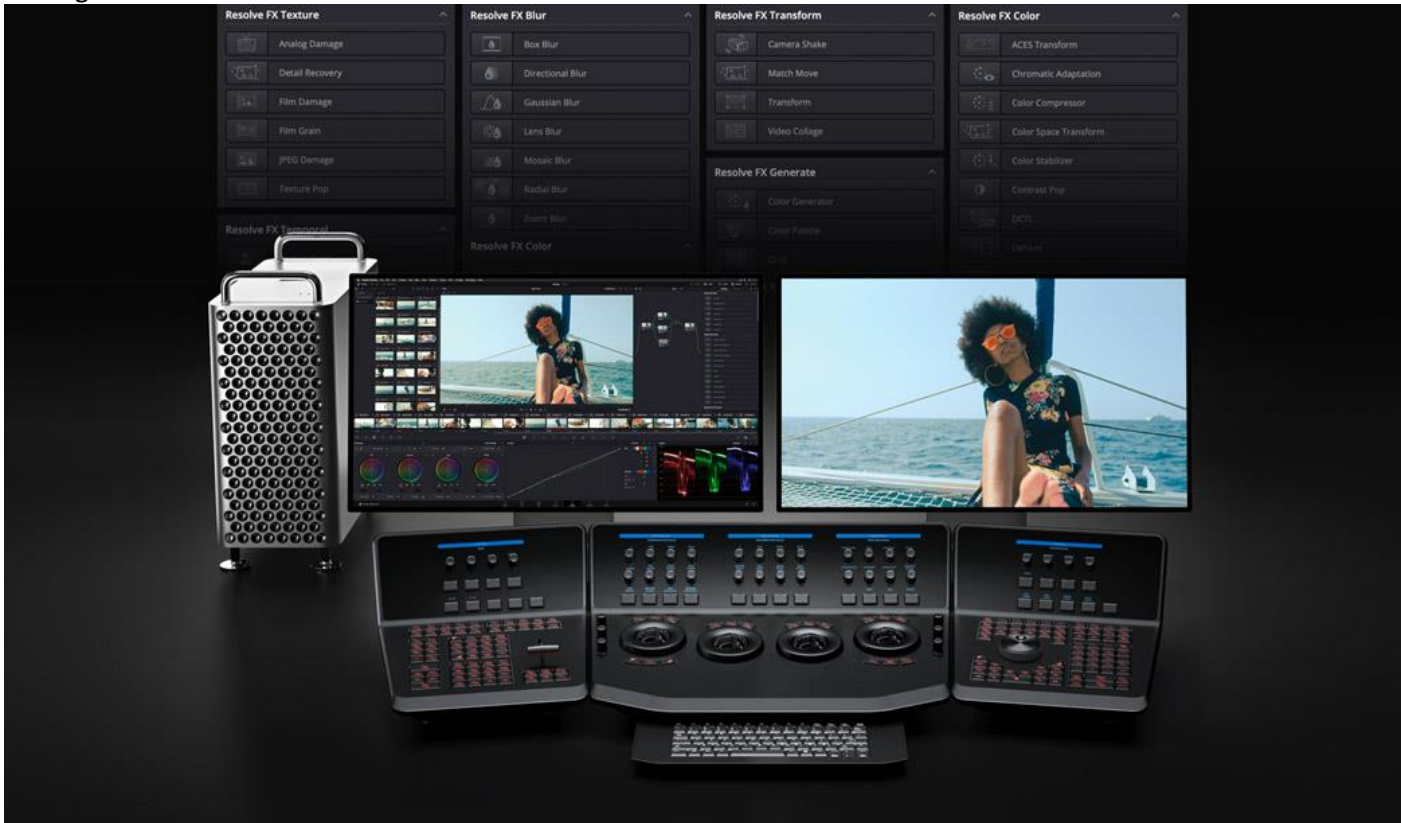

### **Mehrbenutzer-Kollaboration**

DaVinci Resolve ist die einzige Postproduktionssoftware der Welt, die allen Beteiligten das gleichzeitige Arbeiten am selben Projekt erlaubt. Die Grundlage ist eine leistungsfähige Multiuser-Datenbank, die alle an einer Universal-Timeline arbeiten lässt. So können Coloristen bereits mit der Farbkorrektur beginnen, während der Editor noch den Bildschnitt erledigt. Schluss mit der Warterei auf die vorläufige Schnittabnahme, ehe die Arbeit an der Farbgestaltung losgehen kann. Das Beste überhaupt: Kein Conforming mehr, weil alle in derselben Timeline arbeiten. Das gibt allen mehr Zeit, kreativer zu sein! DaVinci Resolve bietet die Möglichkeit zum Sperren von Bins und Timelines, von allen sichtbare Markierungen, benutzerdefiniertes Caching und Monitoring, eine sichere Chat-Funktion, Timeline-Vergleichstools und mehr.

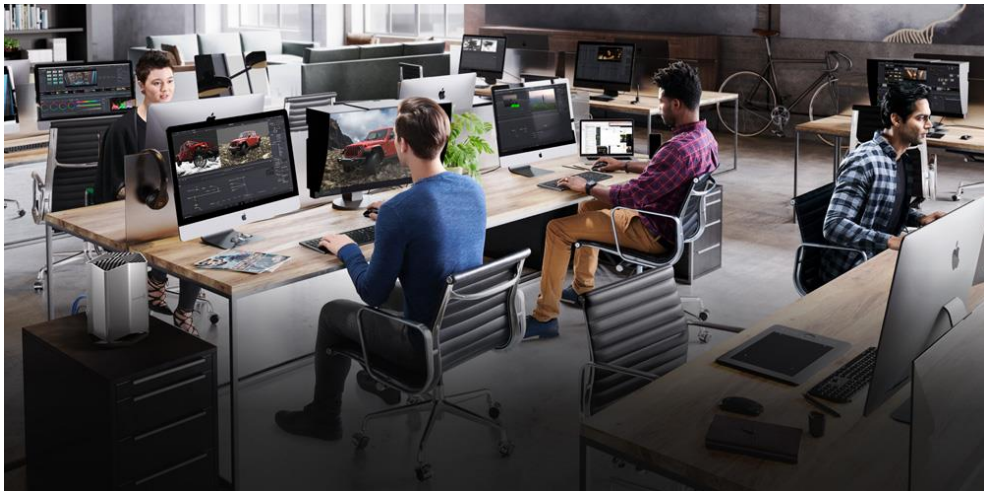

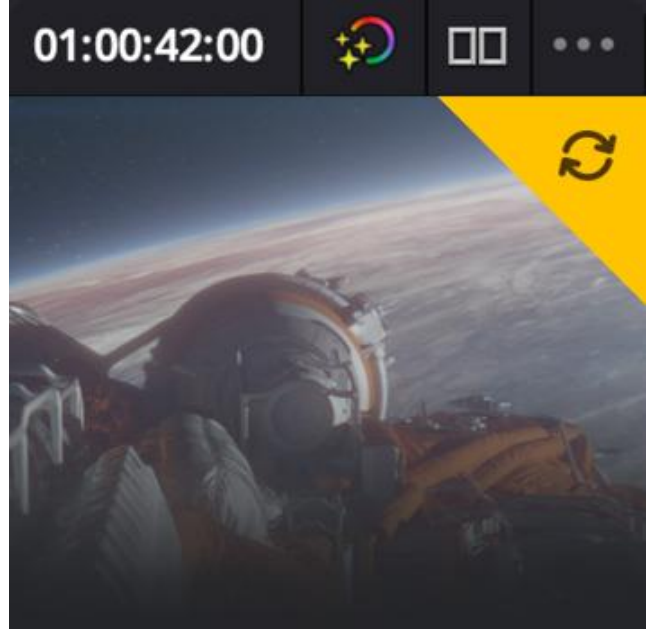

Meldungen zu Updates **Integrierte Chatfunktion** 

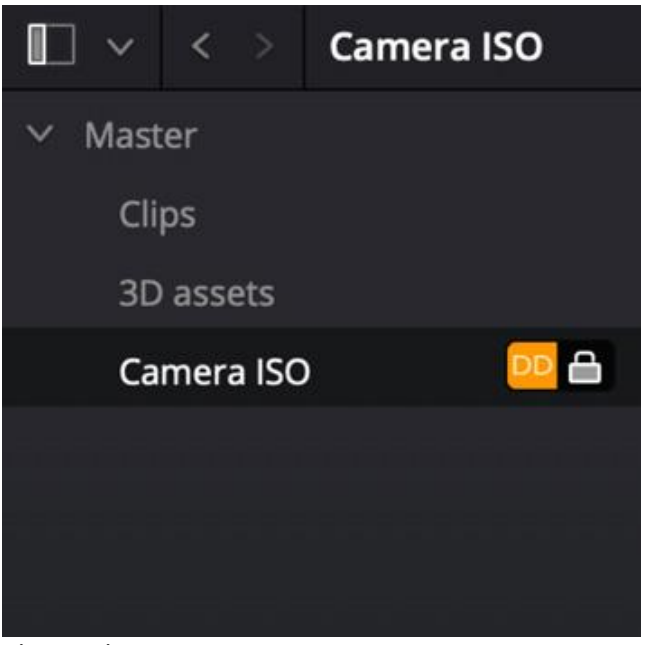

Clips und Bins sperren Blackmagic Cloud

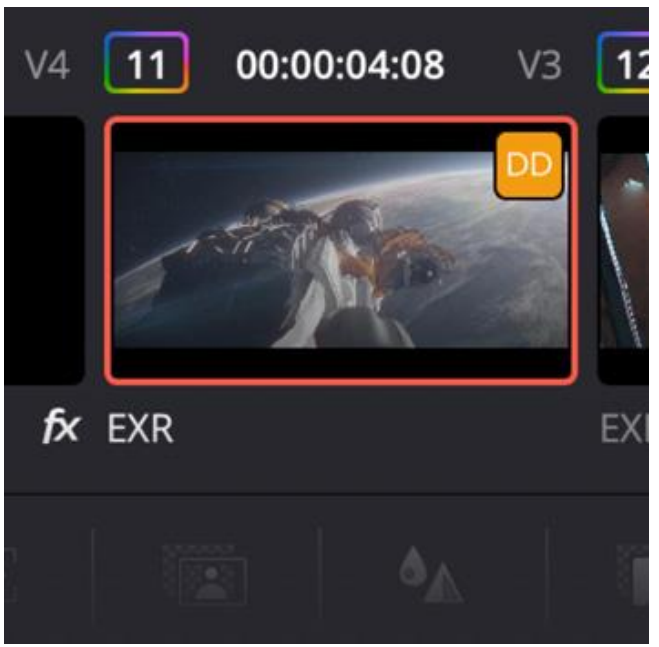

Timelines für mehrere Benutzer

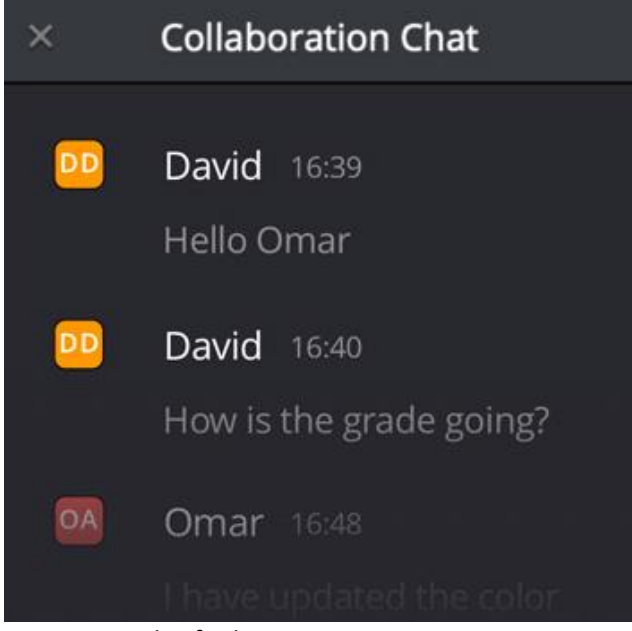

Project Settings... Project Notes... Single User Project √ Multiple User Collaboration Media Management... **Reconform from Bins... Reconform from Media Stora**